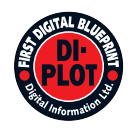

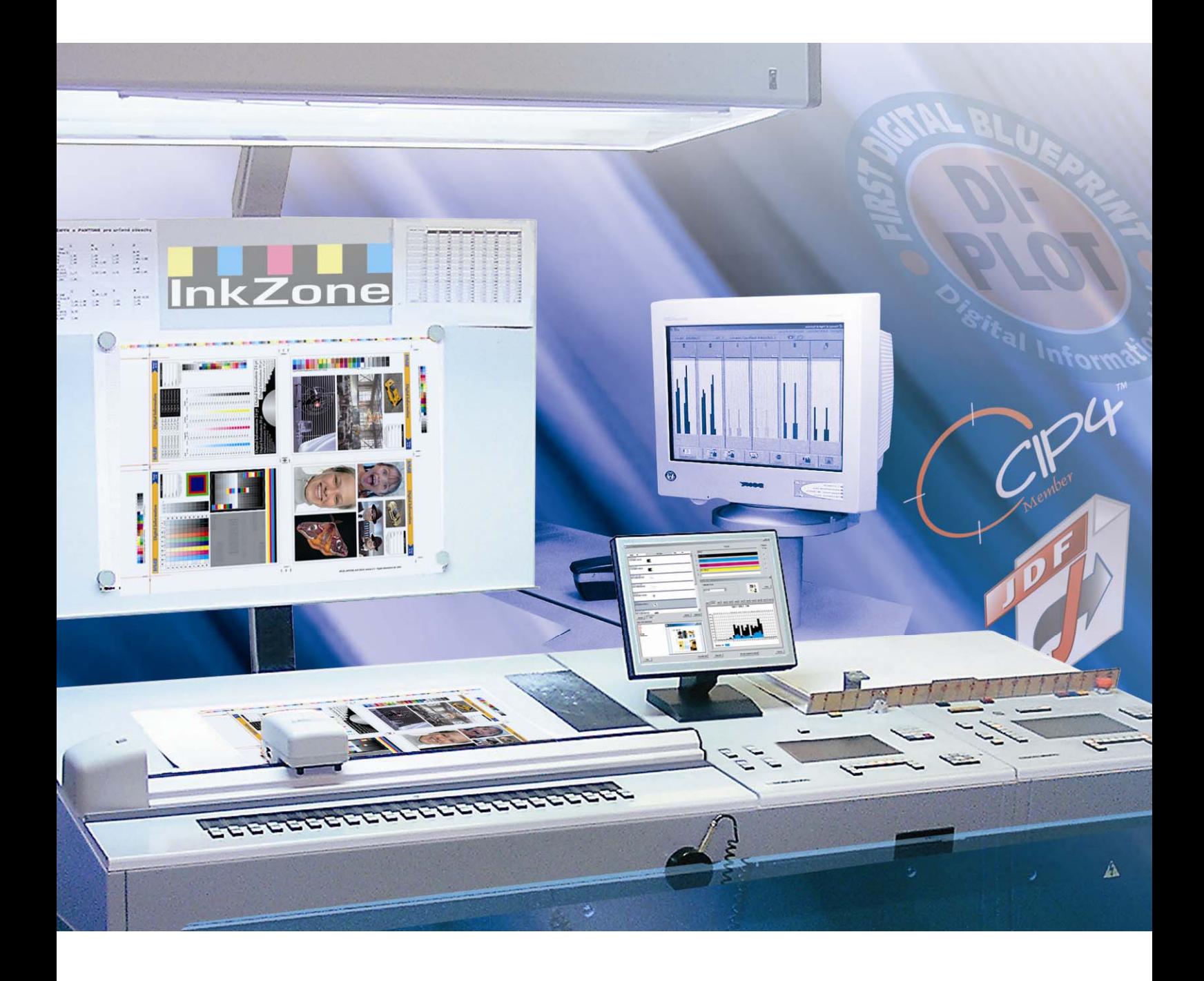

## **DI-Plot**

**Installatie en configuratie handboek** 

Digital Information Ltd. Technoparkstrasse 1 CH-8005 Zürich

#### **© Copyright by Digital Information Ltd. 2006**

Het auteursrecht voor deze technische documentatie blijft bij Digital Information.

Alle rechten, zoals reproductie en distributierechten evenals vertaling rechten zijn vastgelegd. Geen enkel deel van deze documentatie mag gereproduceerd worden in welke vorm dan ook (oplage, fotokopie, microfilm of andere proces) zonder schriftelijke toestemming. Ieder misbruik is strafbaar en vereist restitutie van schade.

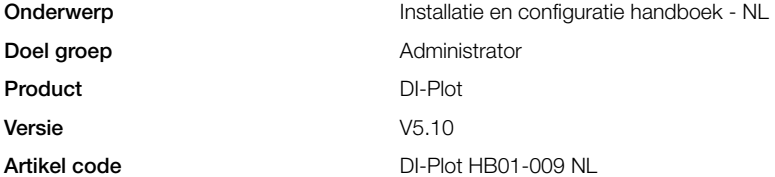

### **Inhouds opgave**

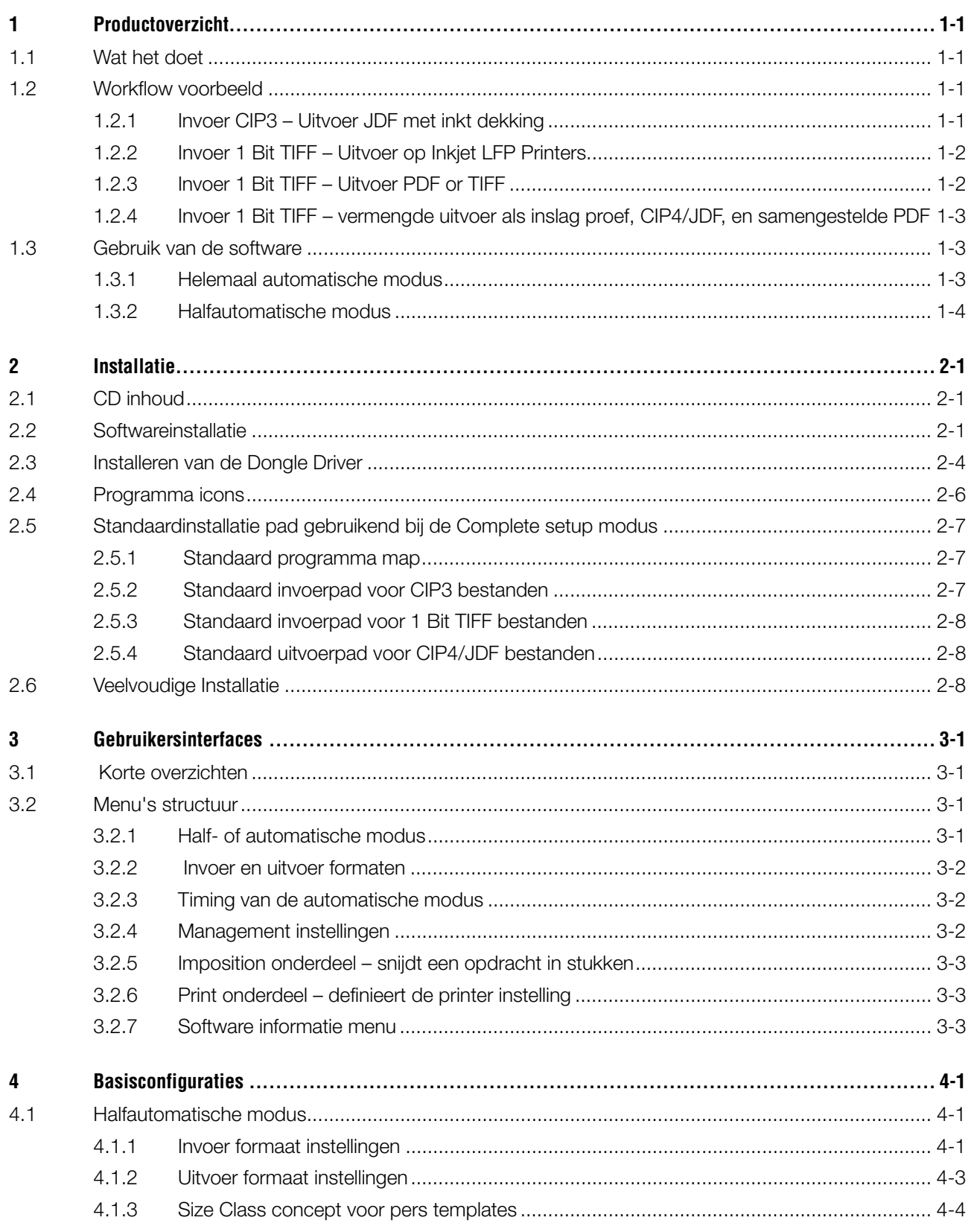

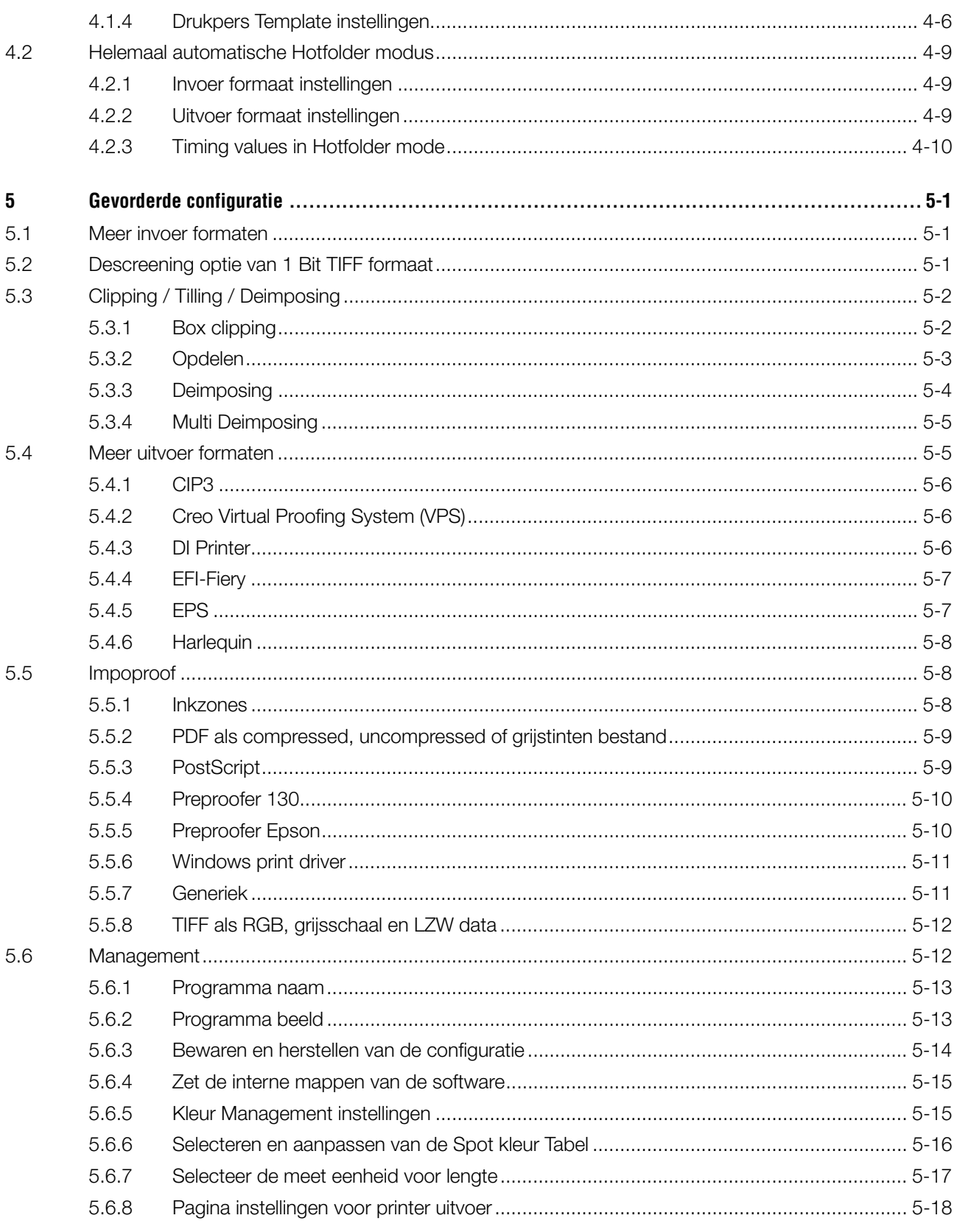

### **1 Productoverzicht**

### **1.1 Wat het doet**

De DI-Plot software geeft de productiviteit een stimulans. Een unieke combinatie van conversie en proofing werktuigen die alle bestanden in 1 Bit TIFF, 8 Bit TIFF of het CIP3/4 formaat kunnen lezen en converteren naar het benodigde uitvoer formaat zoals CIP4/JDF, PDF, Tiff enz..

De software kan uitvoer bestanden in verschillende formaten creëren, ook voor de meeste merken inktjet printers. Deze print-outs kunnen als inslag proef, met 100% betrouwbaarheid gebruikt worden.

De software kan ofwel in automatische modus ofwel in halfautomatische modus werken.

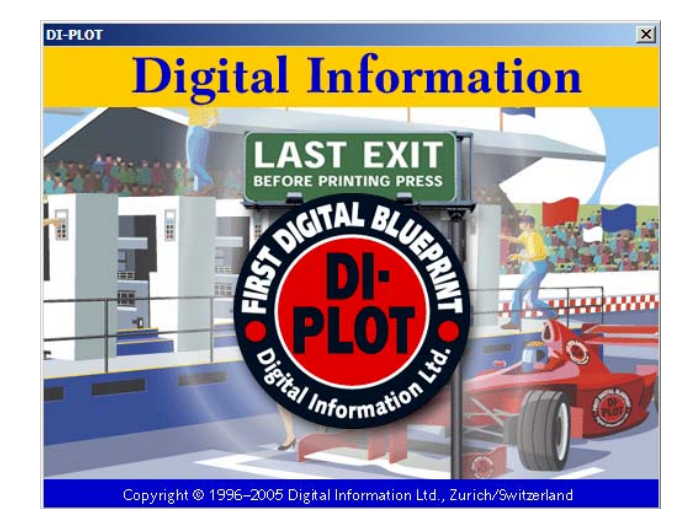

### **1.2 Workflow voorbeeld**

### **1.2.1 Invoer CIP3 – Uitvoer JDF met inkt dekking**

Wanneer de software geïnstalleerd wordt met de normale setup routine, zal de CIP3 naar CIP4/JDF workflow als standaardwaarde geselecteerd worden.

Het invoerformaat is CIP3, de verwerkte bestanden worden in CIP4/JDF formaat omgezet.

Verander de volgende instellingen handmatig:

- 1) De invoermap voor CIP3 bestanden
- 2) Drukpers templates
- 3) Uitvoermap voor CIP4/JDF bestanden
- **(1)** De prepress workflow server creëert CIP3 gegevens
- **(2)** Leest CIP3 bestanden en berekent de JDF gegevens voor de pers
- **(3)** De JDF gegevens worden gebruikt voor inktbak instellingen van de pers

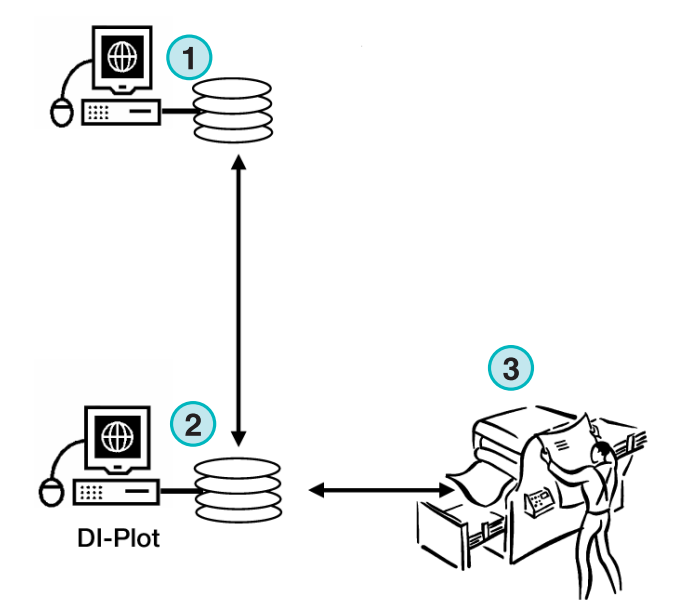

**InkZone Perfect** 

### **1.2.2 Invoer 1 Bit TIFF – Uitvoer op Inkjet LFP Printers**

De workflow server bezorgt 1 Bit TIFF bestanden voor een CTP of CTF apparaat. De software leest deze hoge resolutie TIFF bestanden en print deze als inslag proeven op een normale inktjet printer.

Verander de volgende instellingen handmatig:

- 1) De Invoermap voor 1 Bit TIFF bestanden
- 2) 1 Bit TIFF formaat
- 3) Windows printer spooler als een uitvoerpad naar de aangesloten LFP inktjet printer
- 4) ICC profielen voor Kleur Management
- **(1)** De prepress workflow server creëert 1 Bit TIFF bestanden voor CTP/CTF
- **(2)** De Software leest 1 Bit TIFF bestanden en print inslag proeven op een inkjet LFP printer
- **(3)** Inslag proef

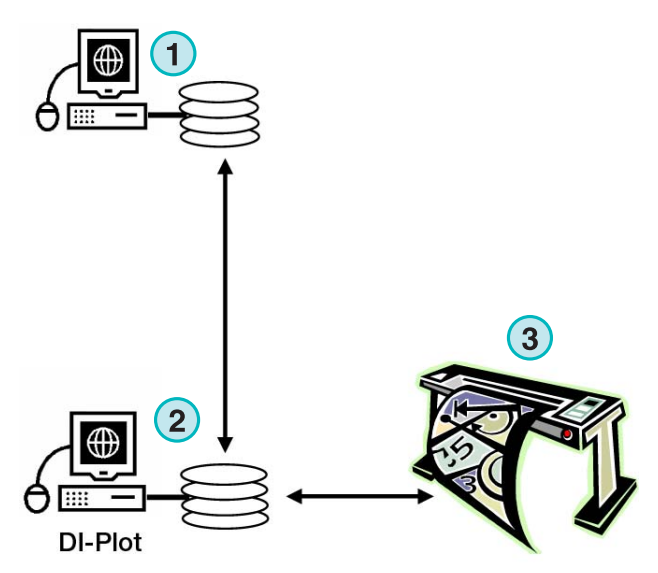

### **1.2.3 Invoer 1 Bit TIFF – Uitvoer PDF or TIFF**

De software kan ook samengestelde PDF/TIFF bestanden van een 1 Bit TIFF creëren.

Verander de volgende instellingen handmatig:

- 1) Invoermap voor 1 Bit TIFF bestanden
- 2) 1 Bit TIFF formaat
- 3) Uitvoerformaat en -map
- 4) ICC profiel voor Kleur Management
- **(1)** De prepress workflow server creëert 1 Bit TIFF bestanden voor CTP/CTF
- **(2)** De Software leest 1 Bit TIFF bestanden en creëert een samengesteld PDF/TIFF bestand
- **(3)** Samengesteld PDF / TIFF bestand

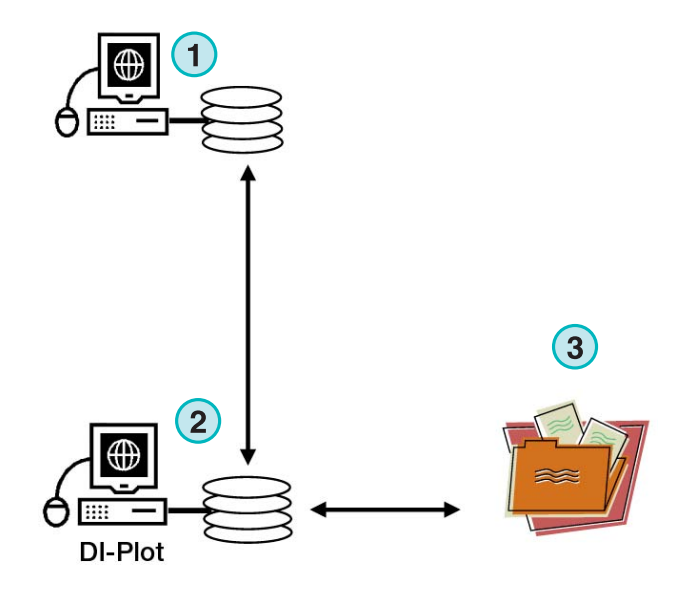

### **1.2.4 Invoer 1 Bit TIFF – vermengde uitvoer als inslag proef, CIP4/JDF, en samengestelde PDF**

De software converteert 1 Bit TIFF bestanden in CIP4/JDF bestanden. De CIP4/JDF gegevens zijn voor de inktbak instellingen van de druk pers. Tevens wordt er een inslag proef op een Inkjet printer geproduceerd. Voor vlug onderzoek kan de lage resolutie PDF op een computerscherm getoond worden.

- **(1)** De prepress workflow server creëert 1 Bit TIFF bestanden voor CTP/CTF
- **(2)** De software leest 1 Bit TIFF bestanden en creëert een inslag proef, een CIP4/JDF bestand en een samengestelde PDF
- **(3)** CIP4/JDF voor inktbak instellingen voor de pers
- **(4)** PDF
- **(5)** Inslag proef op een LFP printer

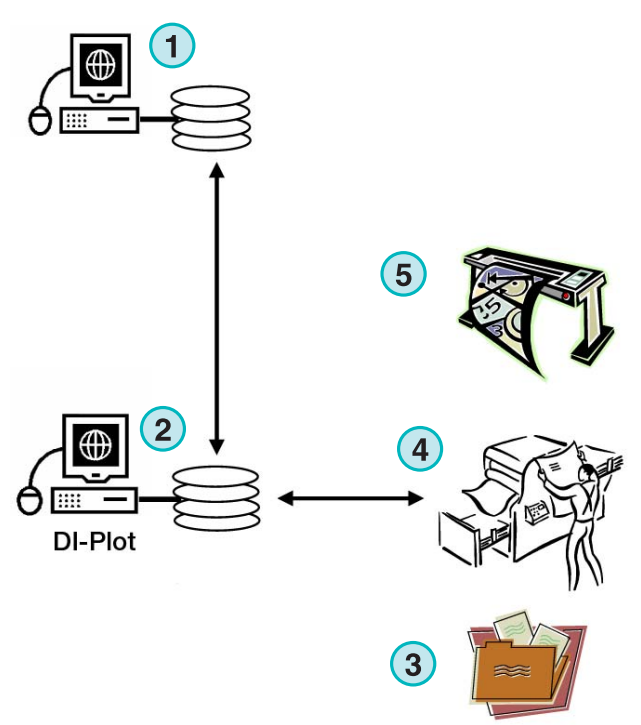

### **1.3 Gebruik van de software**

#### **1.3.1 Helemaal automatische modus**

De software kan zo ingesteld worden dat deze in een onbeheerde Hotfolder modus kan werken. De CIP3 of 1 Bit TIFF bestanden die van de prepress workflow server komen, worden gedropt in de Hotfolder, waarna deze verder verwerkt worden.

Afhankelijk van de configuratie kan de software bestanden in verschillende formaten, b.v. CIP4/JDF, TIFF, PDF of een print-out op een inkjet LFP printer maken.

De blauwe balk die constant heen en weer **(1)** beweegt, duidt aan dat de automatische Hotfolder modus actief is.

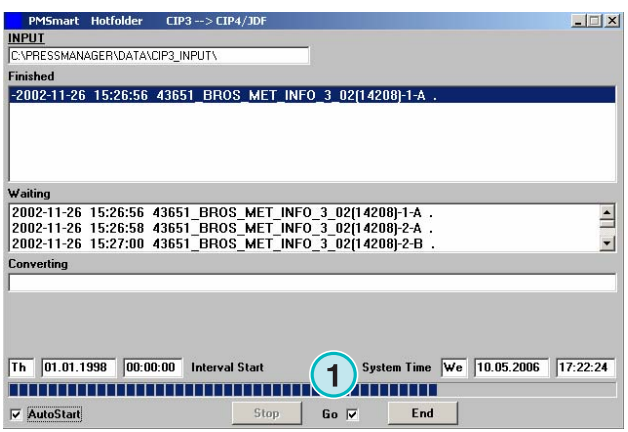

### **1.3.2 Halfautomatische modus**

Wanneer de software in halfautomatische modus werkt, moet elk opdracht handmatig voor conversie **(1)** geselecteerd worden. Het uitvoer formaat kan CIP4/JDF, TIFF, PDF of een inslag proef op een Inktjet printer zijn.

De halfautomatische modus zou gekozen moeten worden wanneer de software specifiek ingesteld moet worden of wanneer er functionaliteit tests worden gedaan.

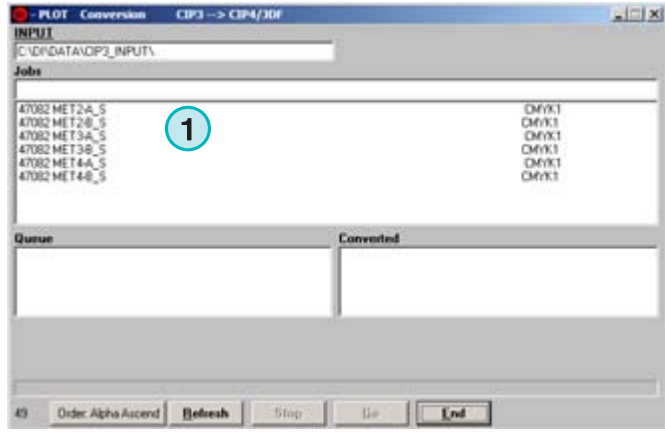

### **2 Installatie**

### **2.1 CD inhoud**

De bijgeleverde CD bevat de programma installeerbestanden en enkele PDF handboeken die de gebruiker helpen bij het instellen en laten werken van de software.

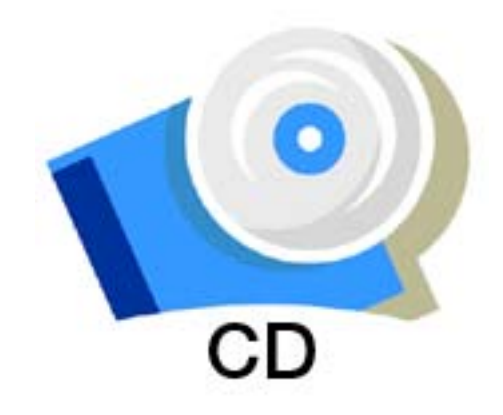

### **2.2 Softwareinstallatie**

Stop de CD in de PC. De Autostart functie lanceert het installeerprogramma. Kies het product dat geïnstalleerd dient te worden **(1)**.

Kies de taal die u wilt gebruiken en druk op [ Next ].

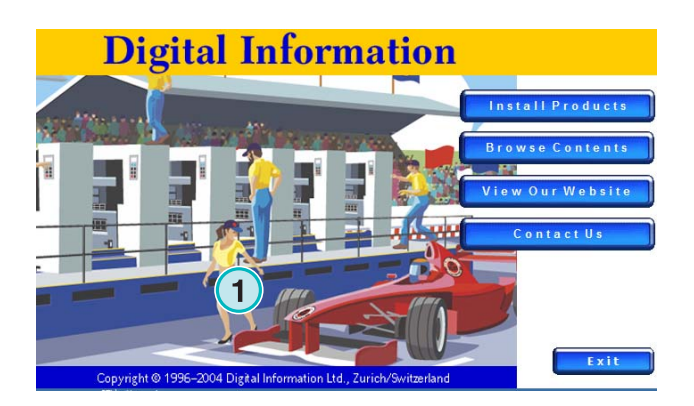

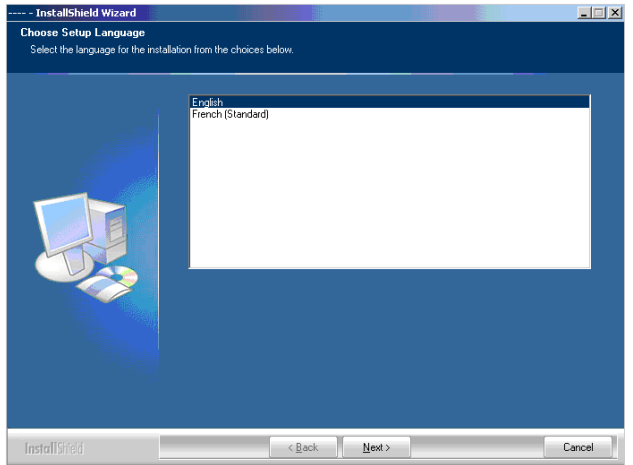

Kies [ Next ].

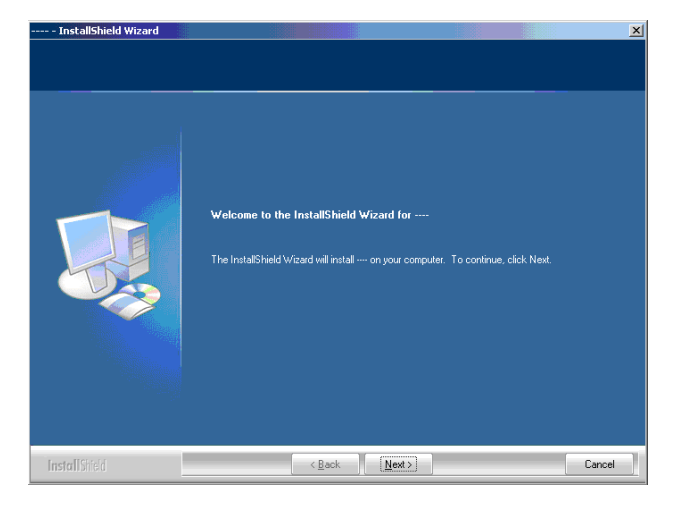

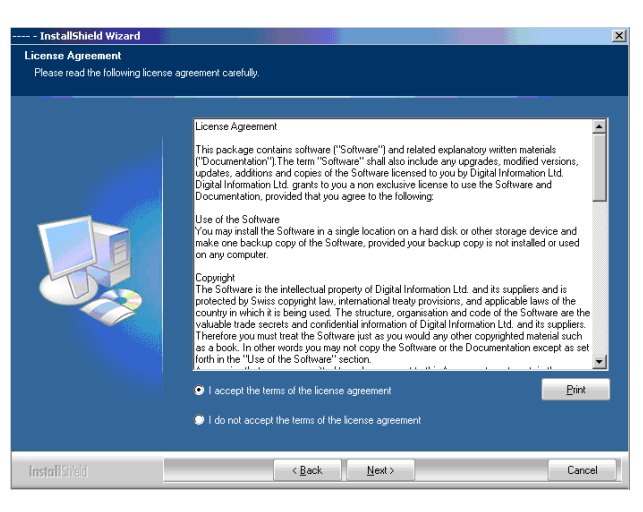

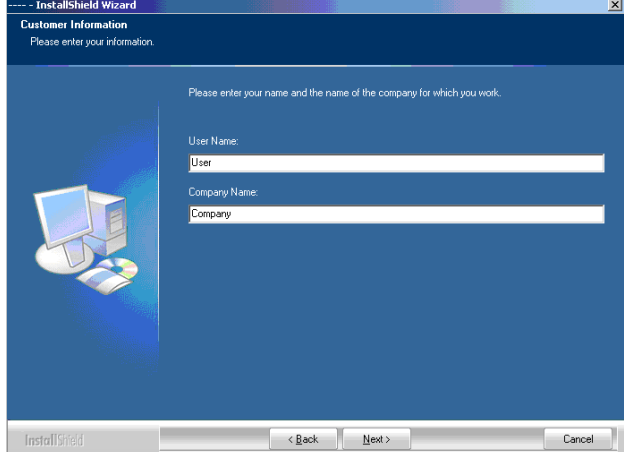

Lees de licentieovereenkomst goed door. Om verder te gaan klik op [ Next ].

Vul de gebruikersnaam en bedrijfsnaam in en ga verder met [ Next ].

Kies als installatie type "Complete" **(1)** en ga verder met [ Next ].

Wij raden aan het installeerprogramma in de "Complete" modus **(1)** te draaien.

Gevorderde gebruikers zouden de Standaard **(2)** modus kunnen verkiezen waarbij de opties gedetailleerd ingesteld kunnen worden. Bijvoorbeeld de map voor installatie kan geselecteerd worden.

Kies de geschikte drukpers templates voor uw installatie **(1)**. Een template bevat de drukpers parameters zoals het nummer van inkt schuiven per eenheid, de afdruk afmeting enz..

Druk [ Next ] om verder te gaan.

Indien u niet de goede template kan vinden voor uw pers, kies in plaats daarvan dan een generieke template **(1)**.

#### **Note:**

Een generieke pers template kan gemakkelijk gewijzigd worden om de parameters van de pers zoals het nummer van inkt schuiven, druk afmeting enz. aan te passen.

Druk [ Next ] om verder te gaan.

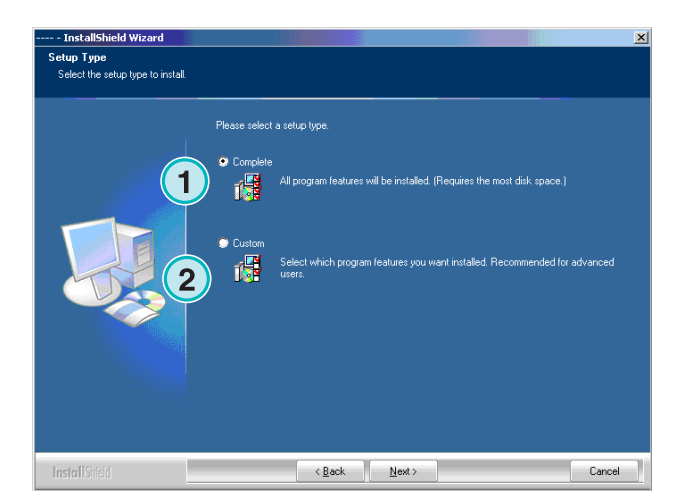

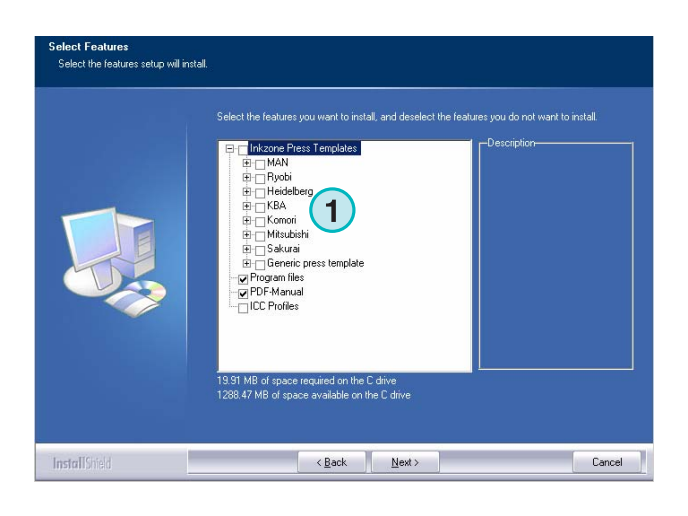

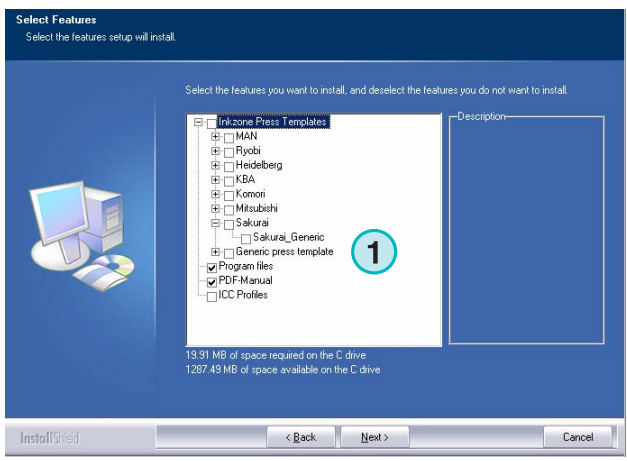

Druk [ Next ] om het installatie proces te beginnen.

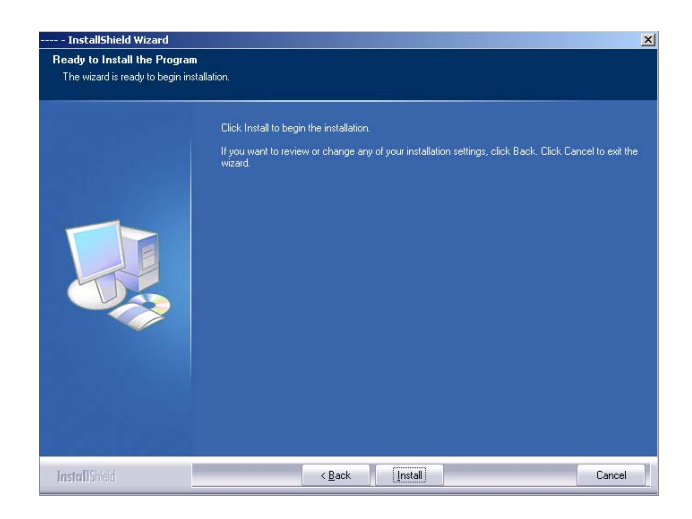

**1**

InstallShieh

tallShield Wi

PressManagerClient

De software is geïnstalleerd! Klik het aankruisvakje **(1)** indien de driver voor de hardware dongle moet worden geïnstalleerd. Dit is verplicht indien de software voor de eerste keer wordt geïnstalleerd Ga verder met [ Finish ].

### **2.3 Installeren van de Dongle Driver**

Indien aan het einde van de installatie routine de optie "Install Sentinel dongle driver" is geselecteerd, is de dongle driver installer begonnen. Ga verder met [ Next ].

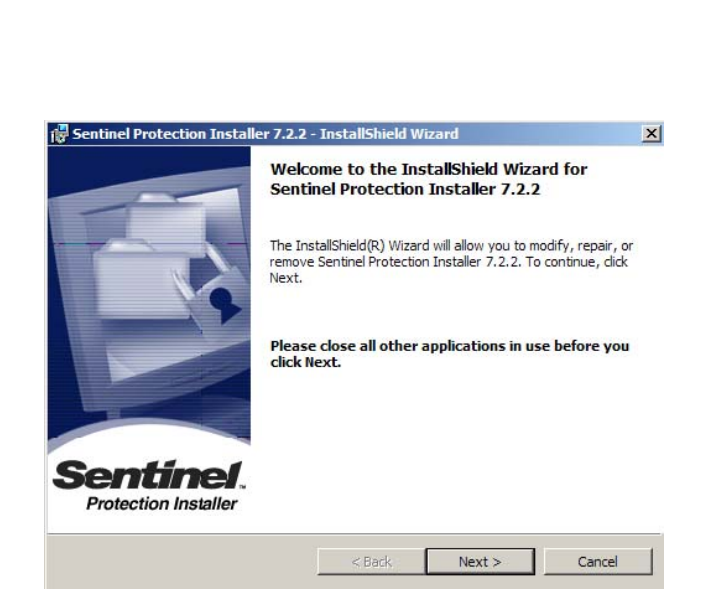

 $\angle$  Back Finish

Cancel

Lees de licentieovereenkomst rustig door. Om verder te gaan druk op [ Next ].

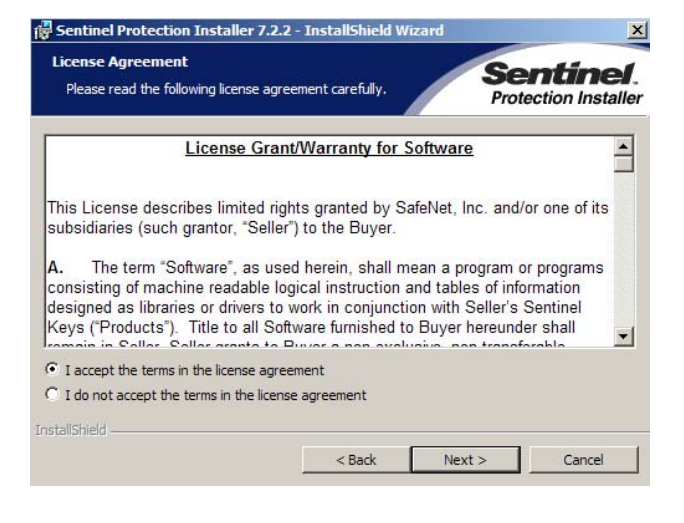

Als instelling selecteer het type "Complete" **(1)** en ga verder met [ Next ].

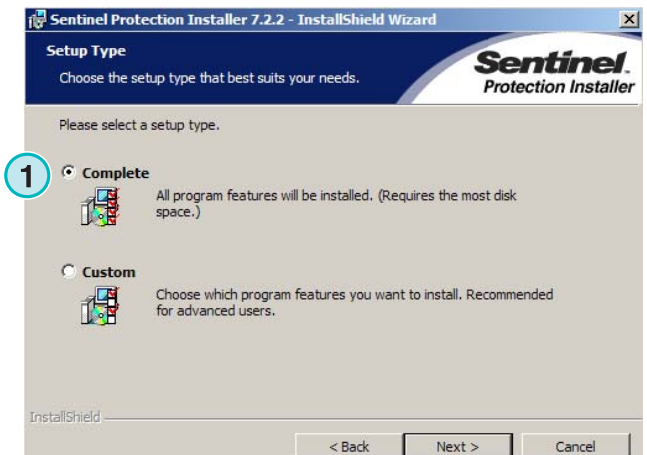

Sentinel Protection Installer 7.2.2 - InstallShield Wizard Ready to Install the Program Sentinel. The wizard is ready to begin installation. **Protection Installer** Click Install to begin the installation. If you want to review or change any of your installation settings, click Back. Click Cancel to exit the wizard. InstallShield -Install  $<$  Back Cancel

Klik [ Install ] om de installatie van de dongle driver bestanden te beginnen.

De installer zal vragen of de dongle driver in server modus geïnstalleerd moeten worden.

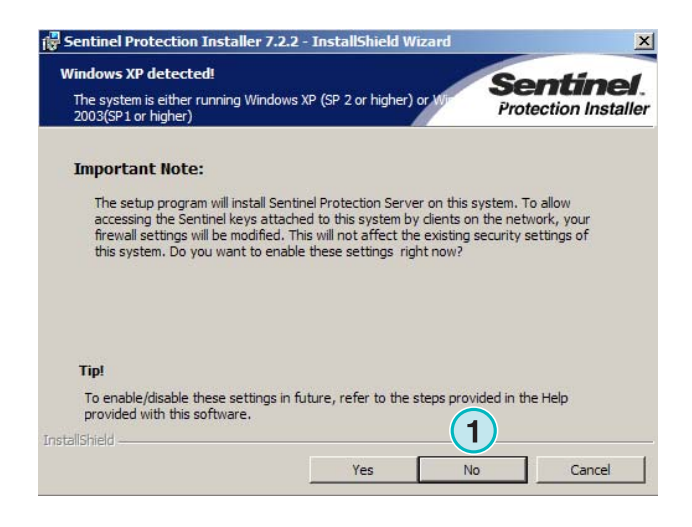

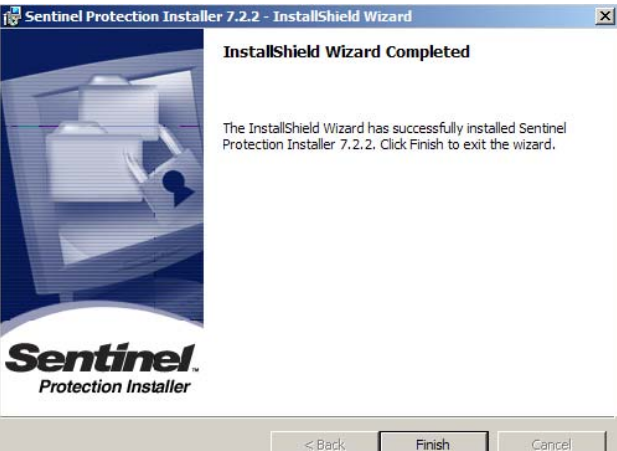

### **2.4 Programma icons**

De dongle driver is geïnstalleerd!

Een programma shortcut is op het bureaublad geplaatst en in het "Start" menu **(1)** geplaatst.

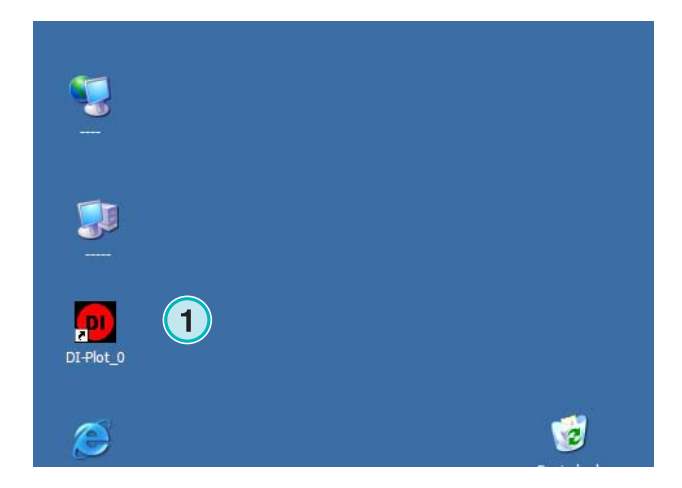

### **2.5 Standaardinstallatie pad gebruikend bij de Complete setup modus**

Wanneer de software in de "Complete" modus wordt geïnstalleerd **(1)**, creëert de installer een aantal mappen:

- a) een Hotfolder map voor inkomende CIP3 of 1 Bit TIFF bestanden van de prepress server
- b) een uitvoer map voor de geconverteerde bestanden
- c) een programma specifieke folder die de configuratie bestanden, tijdelijke bestanden enz. bevat.

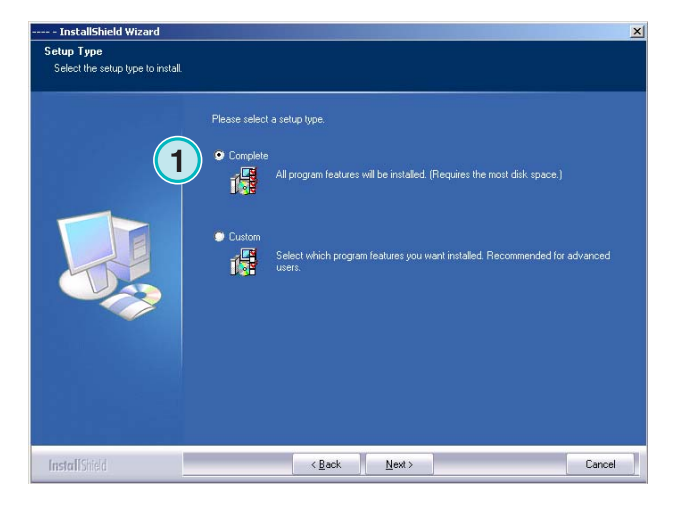

#### **2.5.1 Standaard programma map**

Het pad naar de map waar het programma geïnstalleerd is, wordt hier getoond **(1)**.

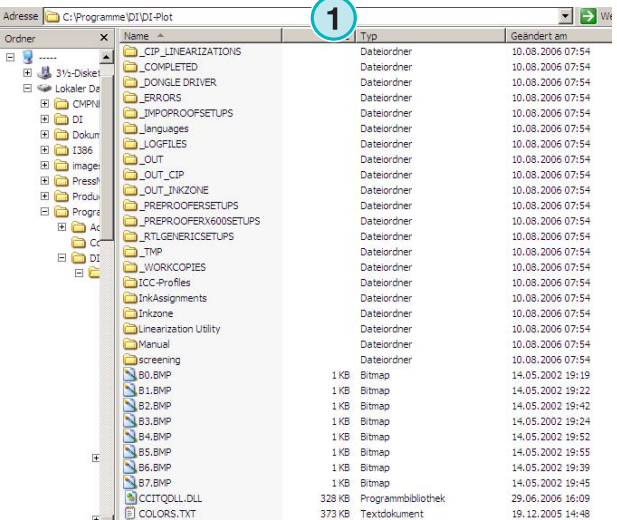

### **2.5.2 Standaard invoerpad voor CIP3 bestanden**

De standaardhotfolder voor de CIP3 bestanden die van het prepress workflow systeem binnenkomen, zijn hier opgeslagen **(1)**.

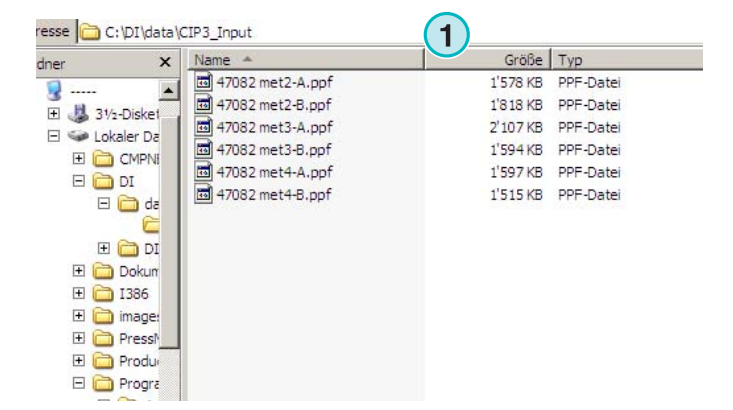

DI-Plot HB01-009 NL DI-Plot HB01-009 NL

### **2.5.3 Standaard invoerpad voor 1 Bit TIFF bestanden**

De standaardhotfolder voor de 1 Bit TIFF bestanden die van het prepress workflow systeem komen, zijn hier opgeslagen **(1)**.

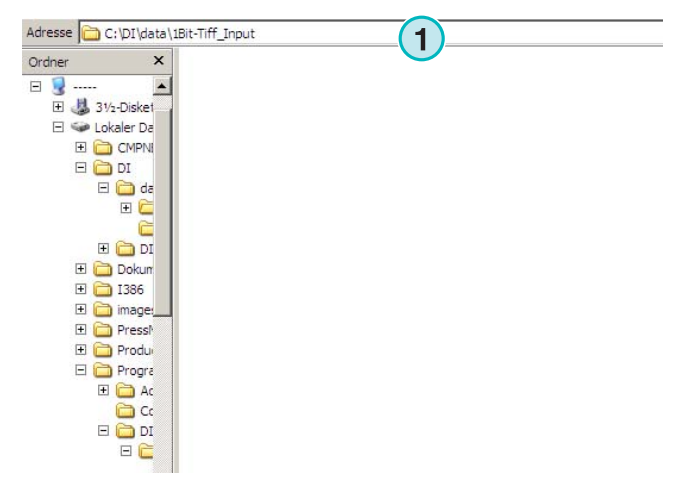

### **2.5.4 Standaard uitvoerpad voor CIP4/JDF bestanden**

De software voert standaard CIP4/JDF bestanden naar een drukpers map **(1)** uit.

Zoals getoond in het voorbeeld rechts, worden de bestanden die gecreëerd zijn voor een MAN Roland 700 pers in zijn eigen folder worden geplaatst, met de naam R700.

Tijdens installatie wordt een standaard uitvoer map gecreëerd, afhankelijk welke drukpers selecteert is. Deze uitvoer map wordt altijd in de data map geïnstalleerd.

Om de CIP4/JDF uitvoer map te veranderen, gebruik de Inkzone Press Template editor.

### **2.6 Veelvoudige Installatie**

De architectuur van de software maakt het mogelijk om meerdere malen het programma's in verschillende mappen te installeren. Elk van deze installaties kunnen individueel ingesteld worden en lopen parallel en/of tegelijkertijd.

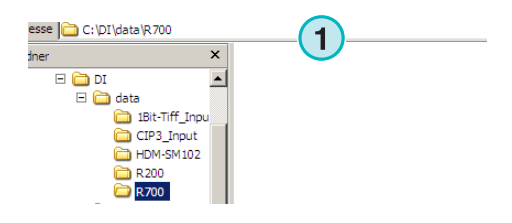

#### **Installatie** Veelvoudige Installatie **2**

Om een extra programma te installeren, doorloop de installer opnieuw en kies de eerste optie **(1)**.

Druk [Next] om verder te gaan.

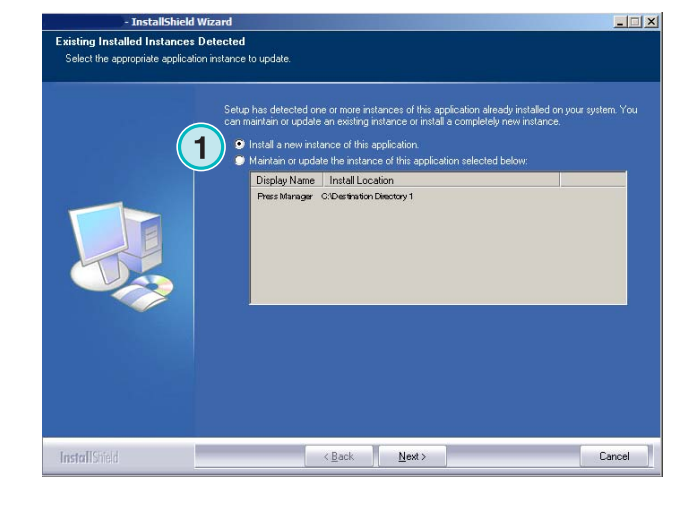

Selecteer in dit venster de tweede optie **(1)** "Custom".

Nu kunt u een individuele installatie map **(1)** kiezen.

- InstallShield ! --- - Installishment wizard<br>Setup Type<br>Select the setup type to install Diagon antonico antigo tuni 優 **1** 概  $\overline{\mathbb{R}}$ ack  $\overline{\mathbb{R}}$ ext> **InstallShield** Cancel

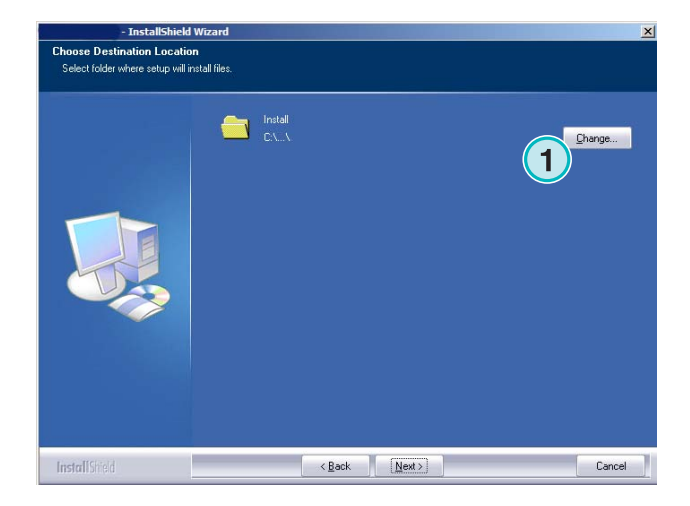

### **3 Gebruikersinterfaces**

### **3.1 Korte overzichten**

**(1)** De Titel balk van het hoofdvenster

**(2)** Programma informatie afbeelding

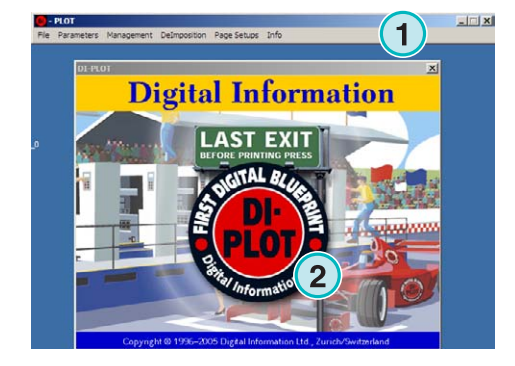

### **3.2 Menu's structuur**

### **3.2.1 Half- of automatische modus**

Kies in dit menu **(1)** één van deze menu opties **(2)** om het programma op te starten in half- of automatische modus.

Om de software te stoppen, kies de laatste menuoptie **(3)**.

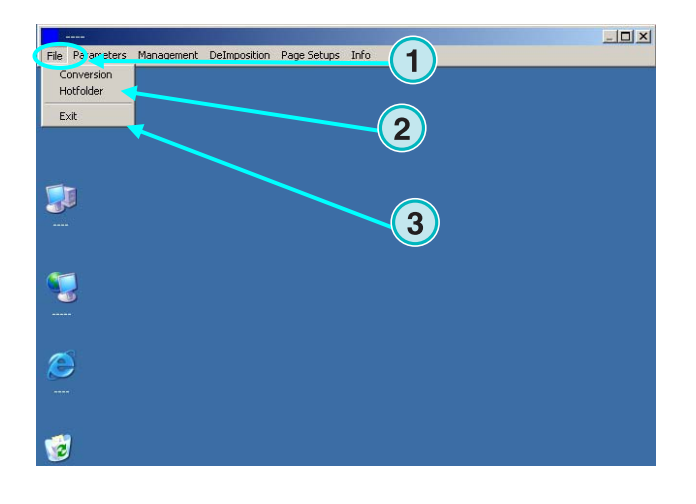

### **3.2.2 Invoer en uitvoer formaten**

Open dit menu **(1)** om de invoer en uitvoer formaten voor half- **(2)** of automatische modus **(3)** te kiezen.

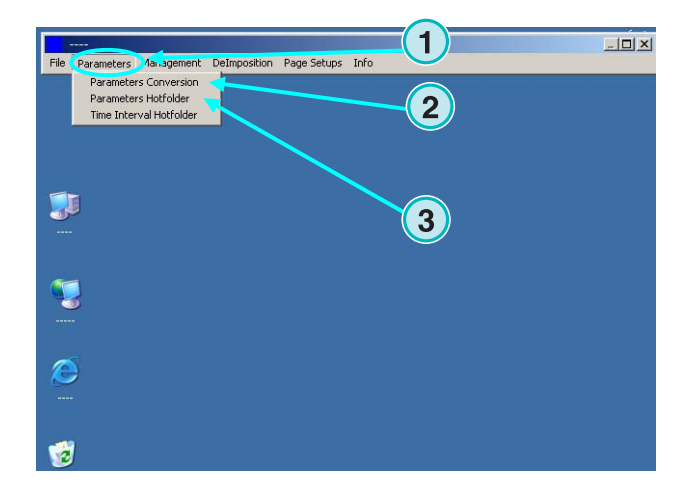

### **3.2.3 Timing van de automatische modus**

De timing in de automatische modus wordt door het selecteren van deze menuoptie **(2)** uit dit menu **(1)** ingesteld.

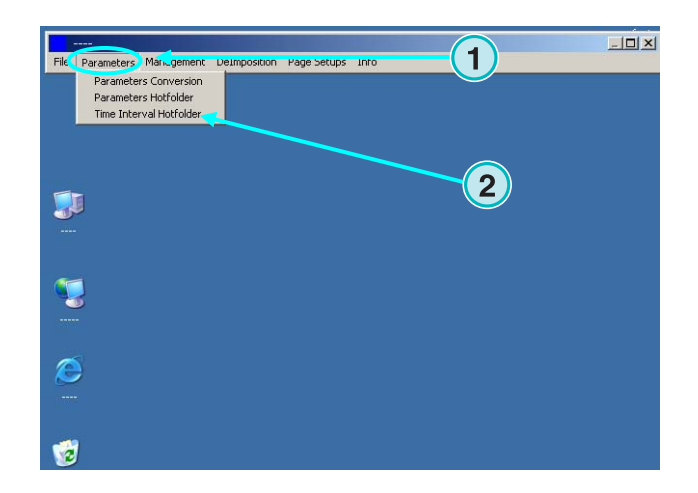

### **3.2.4 Management instellingen**

Open dit menu **(1)** voor het instellen van de mappen voor tijdelijke bestanden, log bestanden enz. **(2)**.

Selecteer de andere menuopties wanneer sommige van de bijkomende configuraties zouden moeten worden ingesteld, zoals het veranderen van de programma naam, aanpassen van de spot kleur tabel of het instellen van de lengte eenheid.

Bewaar de huidige configuratie in het archief voor latere herinstallatie **(3)**.

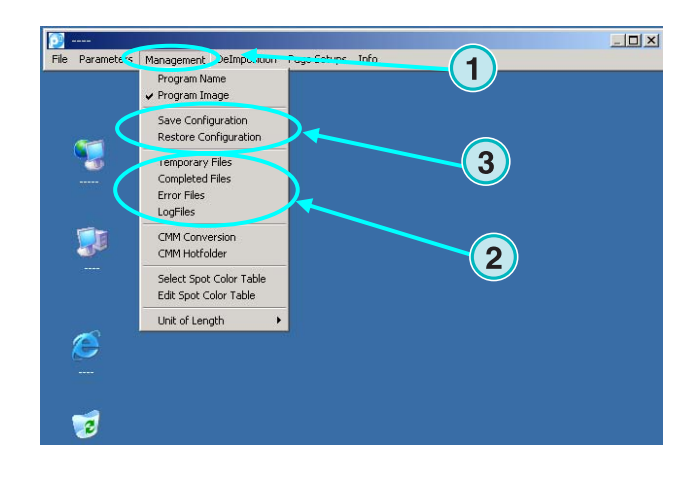

### **3.2.5 Imposition onderdeel – snijdt een opdracht in stukken**

In dit menu **(1)** kunnen de impositie templates gedefinieerd worden.

Het impositie onderdeel splitst een grote opdracht in meerdere kleinere pagina's, die op een kleinere pers gedrukt worden kunnen.

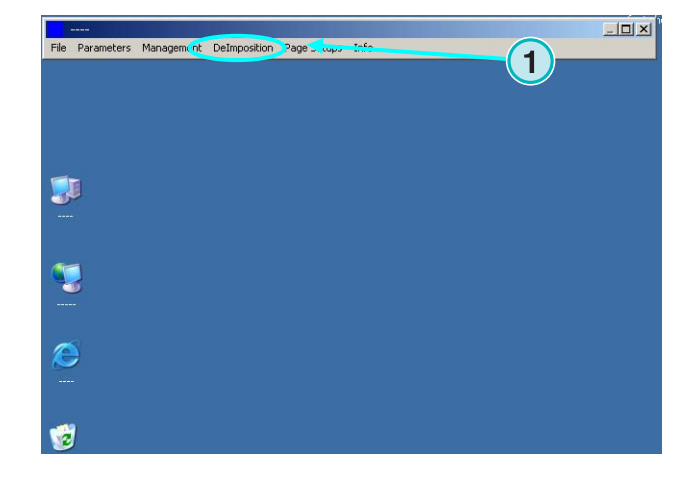

### **3.2.6 Print onderdeel – definieert de printer instelling**

In dit menu **(1)** kan de configuratie voor verschillende inktjet printers gedefinieerd worden. Gebruik deze optie voor proofing van 1 Bit of 8 Bit TIFF bestanden op een Inktjet printer.

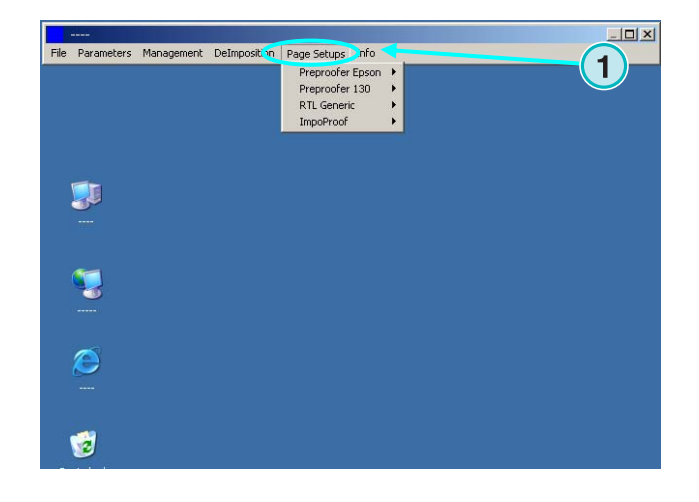

#### **3.2.7 Software informatie menu**

Dit menu **(1)** geeft weer welke versie van de software momenteel geïnstalleerd is.

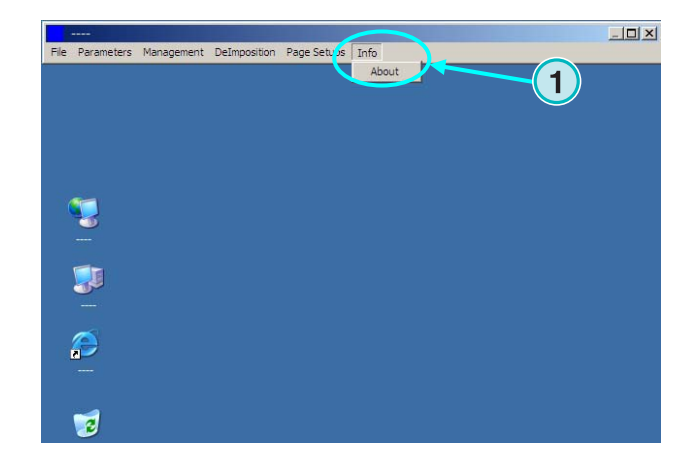

### **4 Basisconfiguraties**

### **4.1 Halfautomatische modus**

Voor het configureren van de instellingen van de halfautomatische modus open eerst menu **(1)** en vervolgens de eerste menu optie **(2)**.

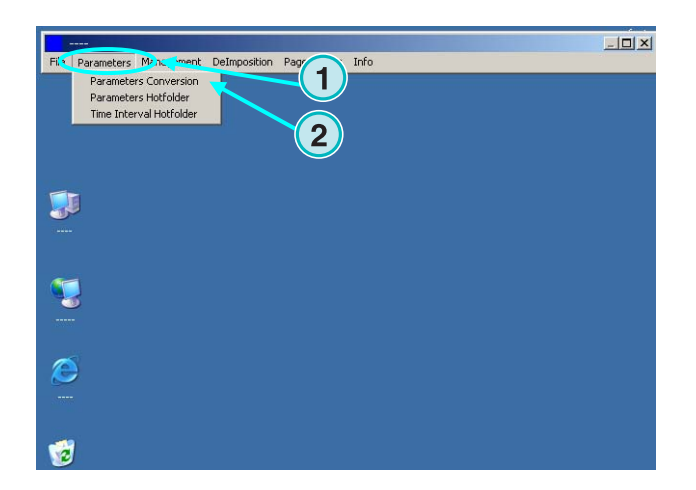

### **4.1.1 Invoer formaat instellingen**

Voor het verwerken van CIP3 bestanden die uit het workflow systeem binnenkomen, zet het invoerformaat naar CIP3 (dit is de standaard instelling na installatie). Om het invoerformaat te veranderen, open deze lijst **(1)**. Alle verkrijgbare invoerformaten zullen verschijnen.

Selecteer de invoermap door het klikken op het pad naar de map **(2)**.

Een nieuw dialoog venster zal verschijnen **(3)**. Selecteer het invoerpad (4**)**.

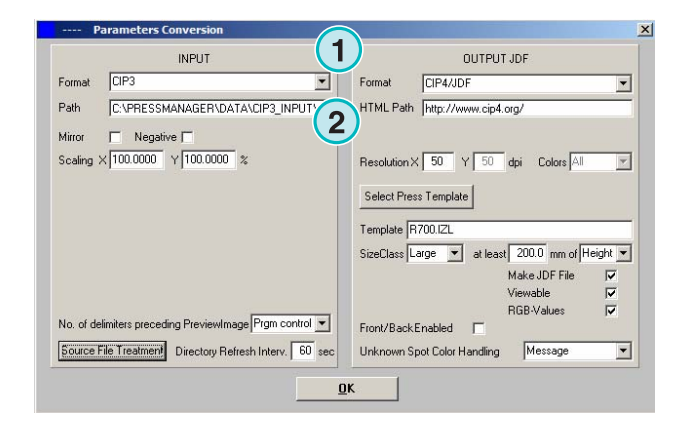

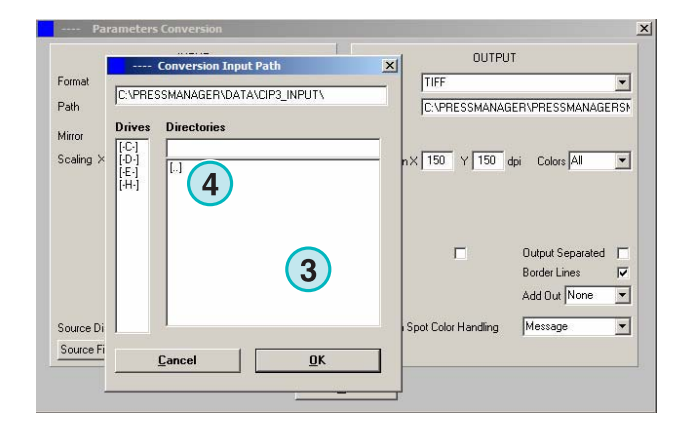

CIP3 files welke zijn gespiegeld of zijn gecreeerd als negatieven kunnen verwerkt worden door het geselecteren van deze aanvinkboxjes **(1) (2)**.

In sommige speciale gevallen moet een CIP3 vergroot of verkleind worden om uitvoerformaat toe of af te laten nemen. Geef een waarde op boven de 100% voor het laten toenemen of een waarde onder 100% voor het laten afnemen.

Middels het percentage in veld X neemt de horizontale afmeting toe **(3)**, stel het percentage in in het Y veld om zo de vertikale afmeting **(4)** in te stellen.

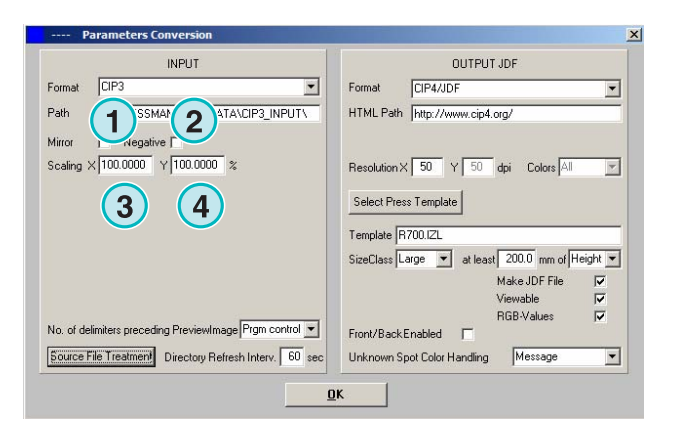

Door te klikken op deze knop **(1)** wordt er een nieuw dialoog venster **(2)** geopend.

Middels deze knop wordt de weg ingesteld waarop de bestanden na het verwerken behandeld worden:

- Geen actie **(3)** zal genomen worden.
- Invoeropdrachten zullen na conversie **(4)** verwijderd worden.
- Converteerde opdrachten zullen naar de "Completed" map **(5)** worden verplaatst.

Het linkerpaneel van het dialoogvenster verwijst naar succesvolle conversies; het rechter paneel naar conversies waar een fout in is opgetreden.

#### **Note:**

De "Completed" map kan worden geselecteerd vanuit het "Management" menu.

Dit veld **(1)** zet het interval, in seconden, waarin de invoermap verfrist wordt. Een geldige stand is tussen 1 tot 999 seconden.

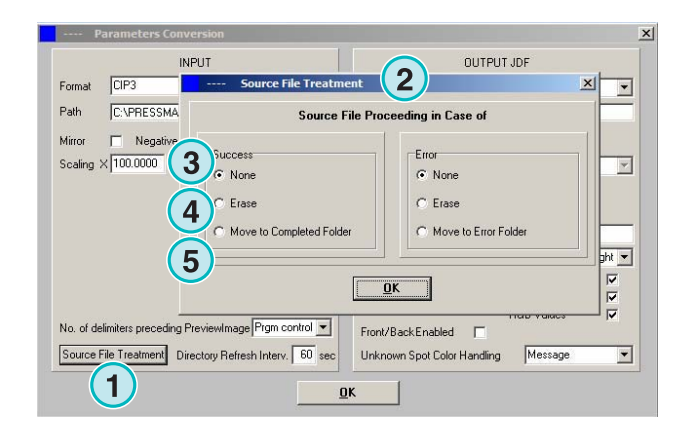

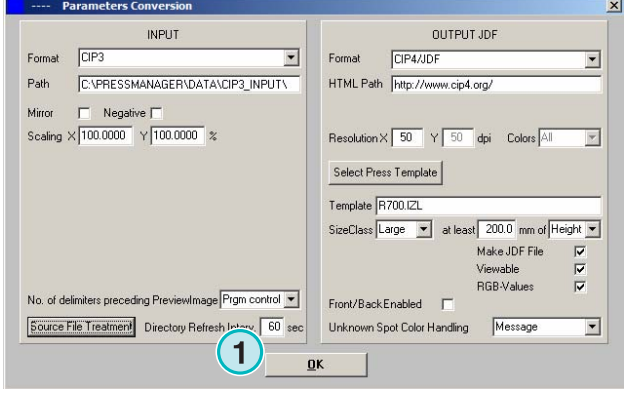

In sommige speciale gevallen zal een CIP 3 bestand niet geheel voldoen aan de specificaties die bepaald zijn door de CIP3/4 organisatie. De software kan zulke bestanden niet verwerken. Er is een workaround: verander de stand in deze lijst **(1)** en probeer het bestand opnieuw te verwerken.

### **Basisconfiguraties**

Halfautomatische modus **4**

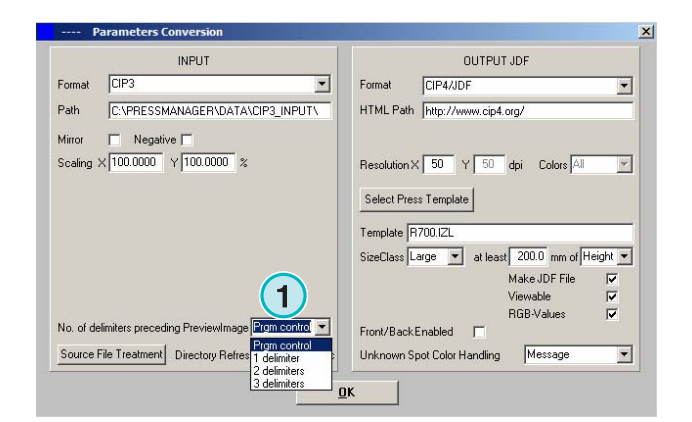

### **4.1.2 Uitvoer formaat instellingen**

CIP4/JDF is het standaard uitvoer formaat van de software. Het wordt gebruikt voor inktbak voorinstellingen op een offset drukpers.

Open deze lijst en selecteren een andere uitvoer formaat door het klikken op de pijl die na beneden wijst **(1)**.

Een HTML pad kan hier **(2)** gekozen worden. Het wordt bijvoorbeeld voor vertoning in een klant server omgeving gebruikt.

#### **Note**:

Het normale internetadres is geldig in de meeste gevallen.

Deze waarde **(1)** stelt de uitvoer resolutie van de bestanden in. De normale stand van 50 zal de in meeste gevallen voldoen.

Deze drie selectievakjes **(2)** activeren de volgende functies (van boven naar beneden):

- 1) Creëert een JDF bestand dat inktbak gegevens bevat. De inktbak gegevens worden middels een specifieke set van pers parameters berekend.
- 2) Creëert een voorvertoon PNG bestand.
- 3) Voegt de RGB kleur waarde van de invoeropdracht aan het JDF bestand toe.

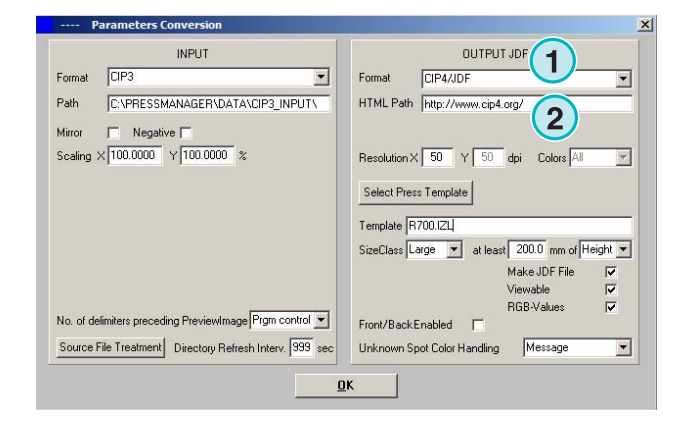

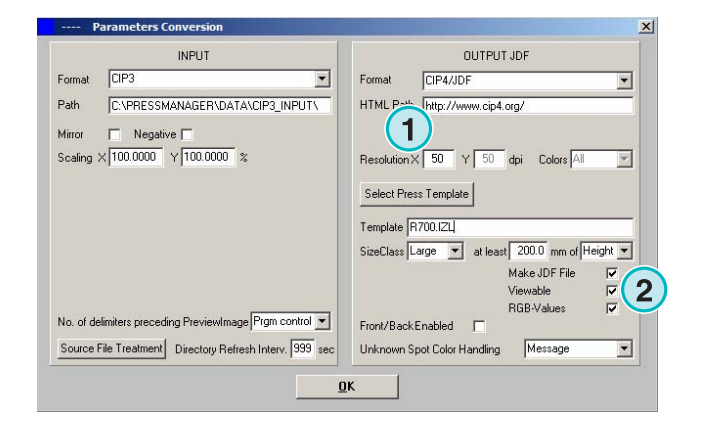

Activeer dit aankruisvakje **(1)** om JDF bestanden te creëren die een schoon- en weerzijde bevatten.

Spot kleuren worden geëmuleerd door de CMYK waarde uit de spotkleur tabel. Deze lijst **(2)** selecteert de reactie van de software wanneer spot kleuren in een opdracht ontbreken. Kies tussen twee standen:

**(1)** De eerste stand **(2)** stopt de conversie en waarschuwt de gebruiker over de ontbrekende spotkleuren.

**(2)** De tweede stand gaat verder met de conversie en vervangt de ontbrekende spotkleuren door de standaardkleur die in de spotkleur tabel gedefinieerd wordt.

Details over het gebruik van de spotkleur tabel zie Hoofdstuk 3 van de gebruikershandleiding.

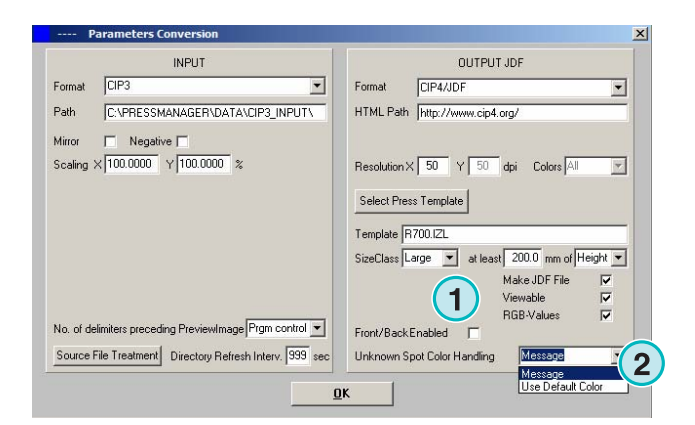

Druk deze knop **(1)** om een pers template te selecteren.

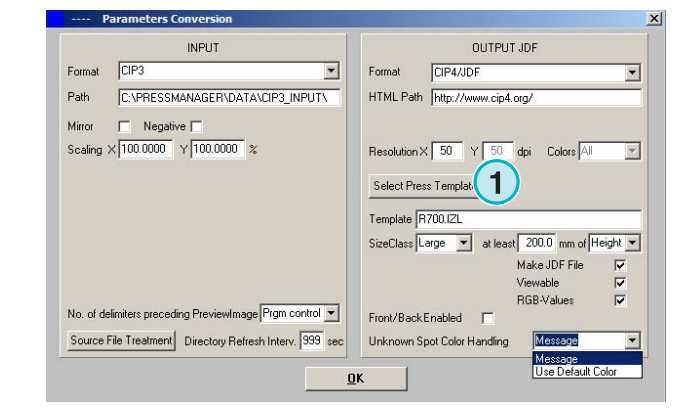

### **4.1.3 Size Class concept voor pers templates**

Het Size Class concept voor pres templates helpt CIP3 bestanden te verwerken die verschillen in afmeting.

Een individuele Pers template kan voor elk afmeting **(1)** gekozen worden.

CIP3 bestanden dienen naar de invoermap gestuurd te worden, deze kunnen dan worden ingedeeld op 1040 x 790 mm voor een groot formaat drukpers, tot 740 x 605 mm voor een middelgrootte drukpers en tot 520 x 400 mm voor een klein formaat drukpers.

Afhankelijk van de pers template, zal de software de hoogte of breedte afmeting van de opdracht berekenen.

Met de lijst kan **(2)** de afmeting trigger op opdracht hoogte of breedte gezet worden.

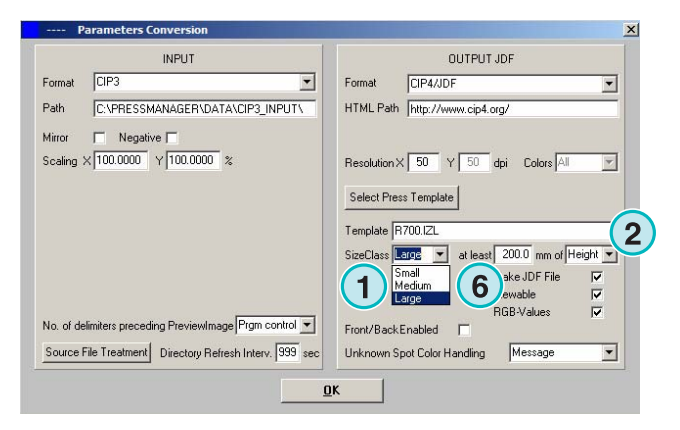

De instellingen voor het hierboven genoemde voorbeeld zal er voor het grootte formaat pers als volgt uitzien **(3)**, voor een medium formaat pers **(4)** en voor een klein formaat pers **(5)**.

Deze template **(3)** zal alle CIP3 bestanden, breder dan 1039 mm berekenen.

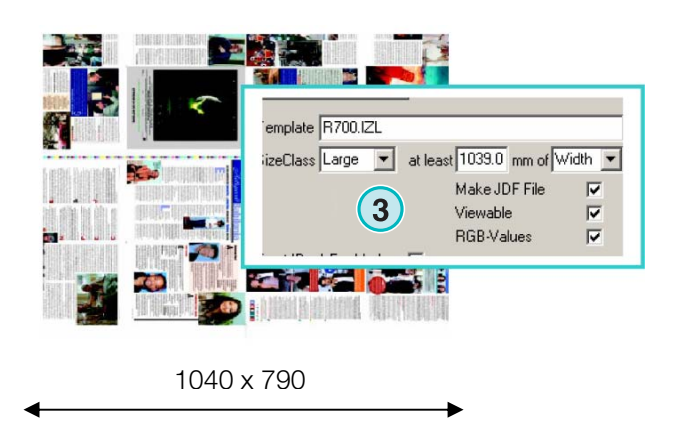

Deze template **(4)** zal alle CIP3 bestanden, met een breedte liggend tussen 739 en 1039 mm berekenen.

Deze template **(5)** zal alle CIP3 bestanden, met een breedte liggend tussen 0 en 739 mm berekenen.

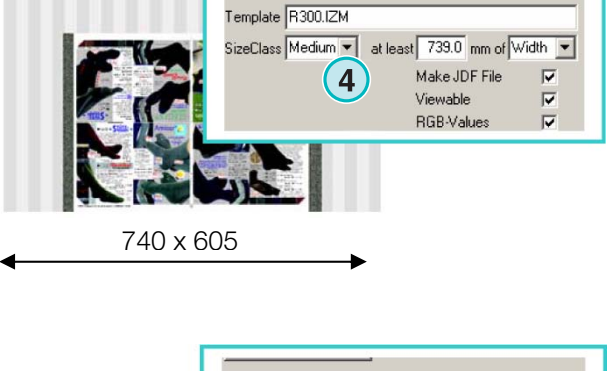

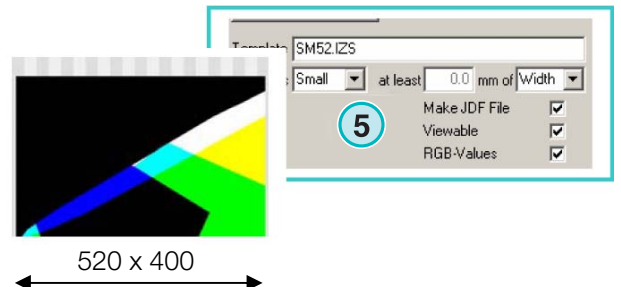

#### **Note:**

Als de software enkel één persformaat moet ondersteunen selecteer dan de juiste pers template en zet deze parameter **(6)** tot 200. Het resultaat zal zijn dat alle CIP3 wijder dan 200 mm volgens de Inkzone Pers template geselecteerd en berekend worden.

### **4.1.4 Drukpers Template instellingen**

Open de pers template editor met deze knopen **(1)**.

Selecteer de geschikte pers template instelling hier:

**(1)** De naam van de Inkzone pers template

**(2)** Het uitvoerpad voor de berekende inkt dekking gegevens, als JDF of \*.ink bestand en genereert een voorbeeld hiervan**.** 

- **(3)** Size Class Indicator
- **(4)** Opent een bestaande Inkzone pers Template
- **(5)** Opslaan van de huidige Inkzone pers Template

Een Inkzone pers template definieert alle parameters die noodzakelijk zijn voor het berekenen van de inkt dekking en bepaald de inkt sleutels op de offsetpers voor een bepaalde opdracht.

Specificeer een template door de instellingen in dit venster:

**(1)** Nummer van inkt zones

**(2)** Zone breedte

(**3)** Zone breedte van de eerste en laatste sleutel. In sommige ongewone gevallen kunnen hun waardes afwijken van wat hier staat **(2)**

**(4)** Deze waarde wordt berekend door automatisch het vermenigvuldigen van het aantal inkt zones met hun breedte:

**(1)** x **(2)** = **(4)** 

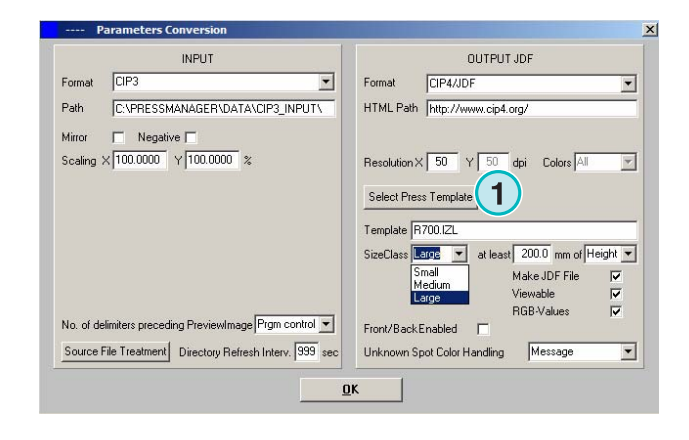

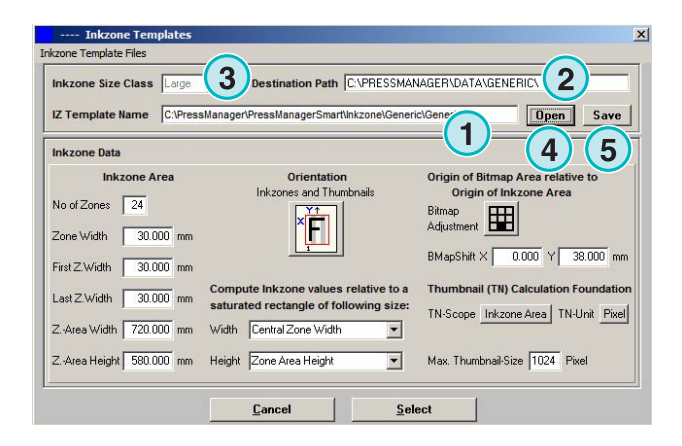

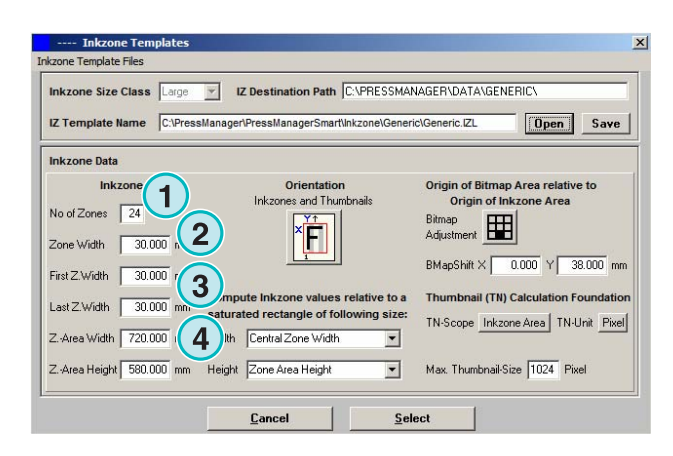

**Basisconfiguraties** Halfautomatische modus **4**

Voorbeeld 1  $(1) = 24$  $(2) = 30$  mm  $24 \times 30 = 720$  mm

Indien de eerste en laatste sleutel verschillen, lijkt de formule hierop:

 $((1) -2) \times (2) + (3) + (3) = (4)$ 

Voorbeeld **2** 

 $(1) = 34$  $(2) = 30$  mm  $(3) = 25$  mm  $(34-2) \times 30 + 25 + 25 = 1010$  mm

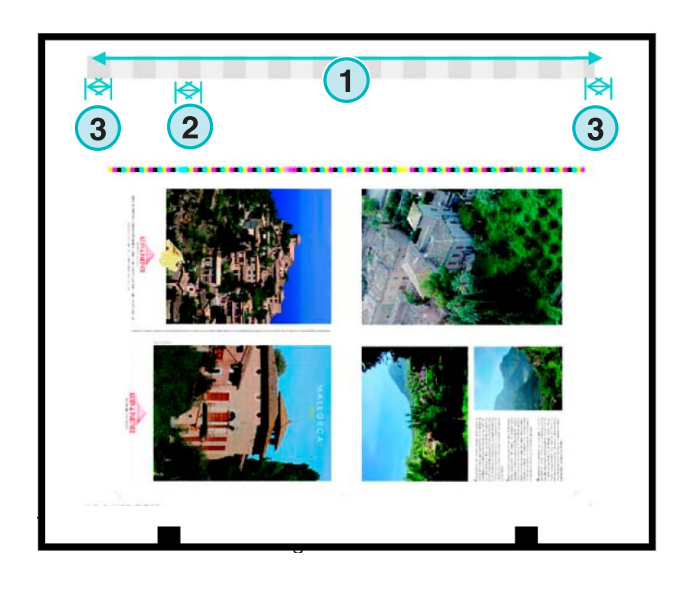

**(3)** Maximale drukvel lengte en bovendien een waarde voor een bitmap verandering op de Y as

**(2)** Bitmap verandering op de Y as (definieert waar afdrukt start)

(**4)** Uitvoer opdracht oriëntatie. Klik eenmaal op dit icoon om hem 90 graden te draaien en om hem te spiegelen. De geselecteerde oriëntatie en spiegeling zijn toegepast voor de berekening begint.

**(5)** De positie van de berekende bitmap in relatie tot het inkzone gebied. In sommige ongewone gevallen zou de positie van het voorbeeld kunnen verschillen wat in de screenshot hieronder getoond wordt.

V IZ Destination Path C:\PRESSMANAGER\DATA\GENERIC\  $Re$   $CVP$ **Open** Save anager\PressManagerSmart\Inkzone\Generic\Generic.IZL **1 Inkzone Area** ap Area relative to and The No of Zones 24 田  $\overline{2}$ Zone Width 30.000 mm **1**  $0.000$  Y  $38.000$  m First Z.Width 30.000 mn mpute Inkzone values relative to a Thu hail (TN) Calculation Foundation Last Z Width 30.000 mm ed rectangle of follo TN-Scope Inkzone Area | TN-Unit Pixel Width 720,000 mm Width Central Zone Width  $\overline{\mathbf{r}}$ Z.-Area Height 580.000  $\overline{\mathbf{r}}$ Max. Thumbnail-Size 1024 Pixel ne Area Heigh **3** Select

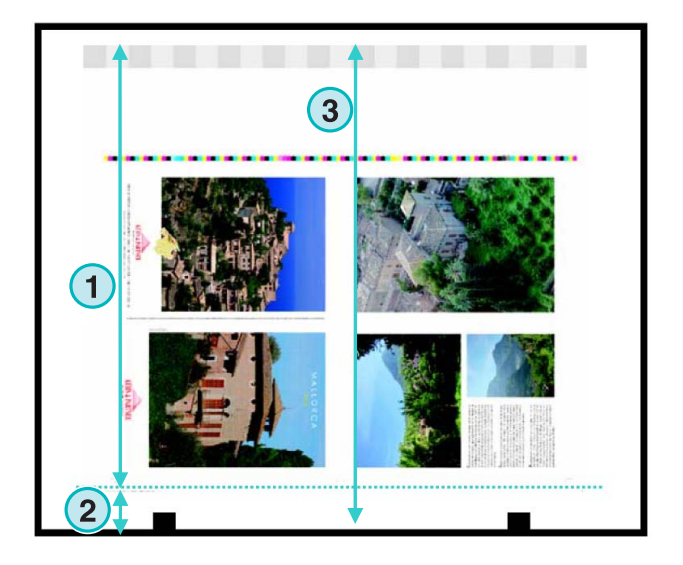

**(1)** De Bitmap verandering op de horizontale x as. In sommige ongewone gevallen zou deze waarde van 0 kunnen afwijken, b.v. indien de platen niet in het midden zijn geplaatst in relatie tot de inkt sleutels op de pers.

**(2)** De inkt dekking is berekend volgens de zone breedte die hier geselecteerd is. Met verschillende waarden voor de eerste en laatste sleutel is rekening gehouden. In sommige ongewone gevallen moet de tweede optie geselecteerd worden.

**(3)** Meeteenheid voor de resolutie van bijvoorbeeld afbeeldingen er kan gekozen worden uit pixels of in dpi.

**(4)** De afmeting van het voorbeeld volgens de meeteenheid geselecteerd **(3)**

**(1)** De inkt dekking is berekend overeenstemmend met de stand die hier geselecteerd is. Er is rekening gehouden met de lengte van het inkzone gebied of met de bitmap lengte van de opdracht. In sommige ongewone gevallen moet de tweede optie geselecteerd worden.

**(2)** In de standaard modus heeft de voorbeeld afbeelding en het berekende inkt dekking bestand dezelfde afmetingen.

Zonodig kan de voorbeeld afbeelding in een verschillende afmeting worden gemaakt dan het berekende inkt dekking bestand. Klik op deze knoop **(2)** om hem te veranderen.

Voor het creëren van een voorbeeld afbeelding met nog een oriëntatie dan het berekende inkt dekking bestand, druk deze knop **(3)**.

Indien het Bitmap Gebied met behulp van deze knop **(3)** is geselecteerd kan de oriëntatie van de voorbeeld afbeelding **(5)** en het berekende inkzone bestand **(4)** individueel geselecteerd worden.

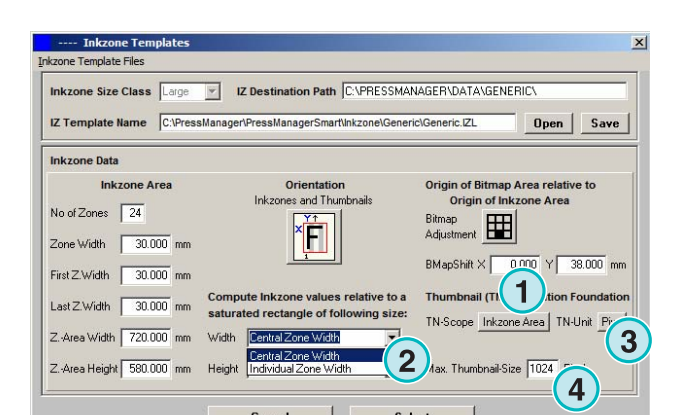

**Digital Information Ltd.** 

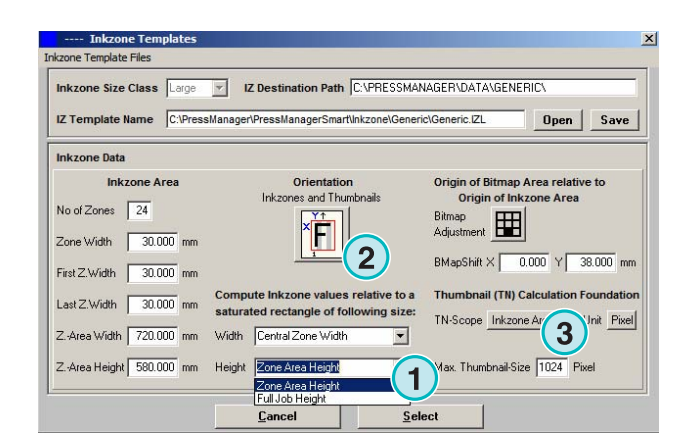

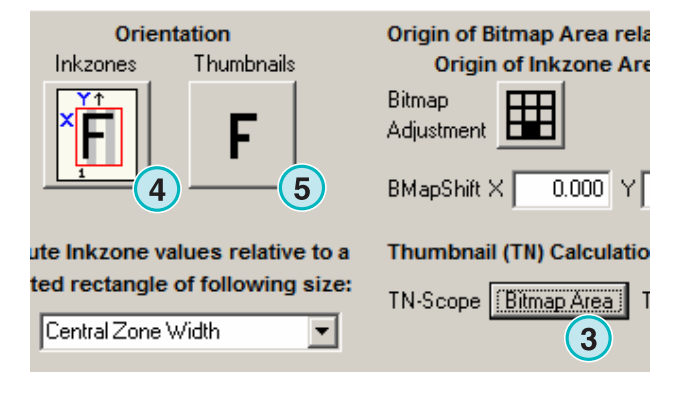

### **4.2 Helemaal automatische Hotfolder modus**

De automatische Hotfolder instellingen kunnen worden ingesteld door het openen van dit menu **(1)** en het selecteren van de tweede menuoptie **(2)**.

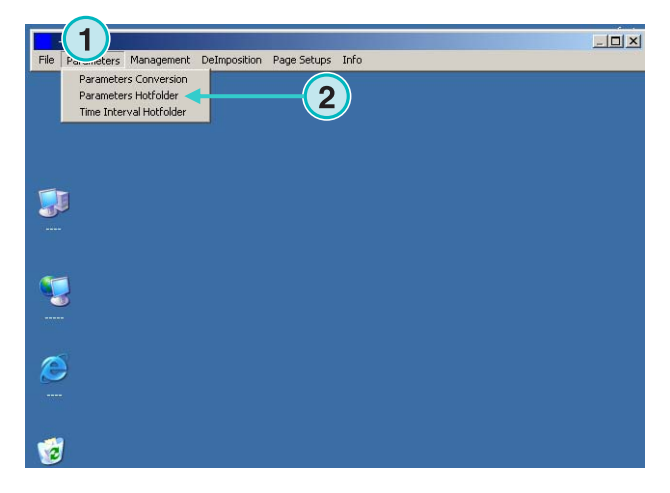

#### **4.2.1 Invoer formaat instellingen**

De invoer formaat instellingen in automatische Hotfolder modus zijn identiek aan die in halfautomatische modus.

Een uitzondering is dit selectievakje **(1)**. Indien geactiveerd, wordt de sub-map in het invoerpad **(2)** automatisch gescand.

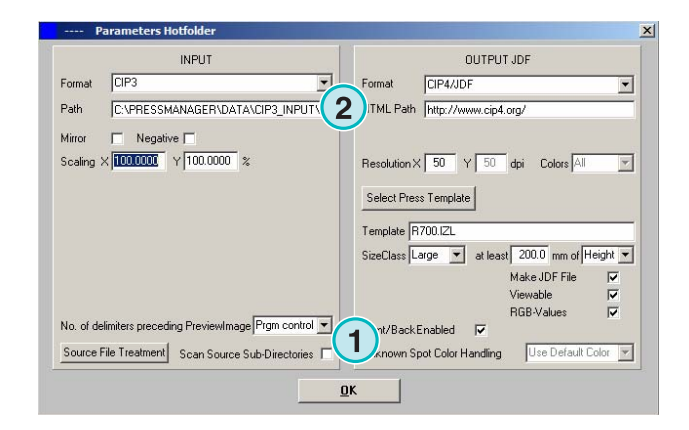

### **4.2.2 Uitvoer formaat instellingen**

De uitvoer formaat instellingen in automatische Hotfolder modus zijn identiek aan die in halfautomatische modus.

Een uitzondering is deze instelling **(1)**. Het veroorzaakt dat onbekende spotkleuren door de standaardkleur zullen worden vervangen. De waarden zijn in de Spot Kleur tabel gedefinieerd. Voor meer informatie zie hoofdstuk 3 van de handleiding.

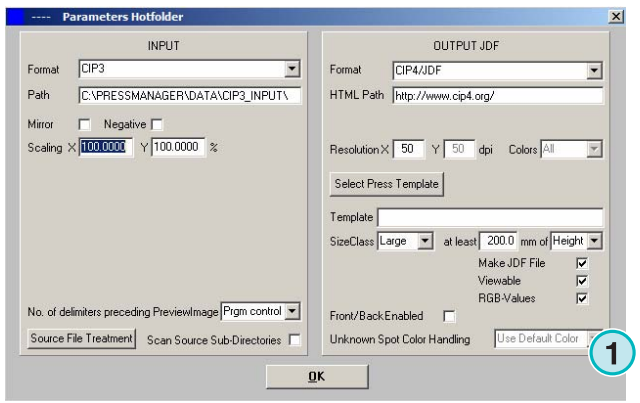

### **4.2.3 Timing values in Hotfolder mode**

Voor het configureren van de automatische Hotfolder instellingen open de derde menu optie **(1)** van dit menu **(2)**.

Time management in Hotfolder modus verzekert een stabiele bestand conversie. De instelling hangt af van de verwerkingscapaciteit van de de prepress workflow. Alle bestanden die worden geladen in de Hotfolder zullen op volgorde van creatie tijd en datum gecontroleerd worden.

**1**  $\Box$   $\times$ Page Setups Info **1** T 東  $\triangle$ 圈

De volgende configuratie instellingen kunnen gebruikt worden:

**(1)** Systeemtijd verzorgd door het PC werkstation.

(**2)** Interval start tijd voor de Hotfolder bestanden. Alle inkomende bestanden jonger dan de tijd en datum opgegeven in deze velden zullen verwerkt worden. Verander datum en tijd handmatig door te klikken op de naar boven of naar beneden knopen.

**(3)** Deze knop zet de start tijd en datum van het interval.

**(4)** Reset de interval start datum naar 1.1.1998

**(5)** Reset de interval start tijd naart 0:00

**(6)** Selecteer één van deze knoppen voor het opslaan of afwijzen van de gemaakte instellingen.

**(1)** Wachttijd: wacht periode voordat de software begint met het verwerken van een opdracht.

#### Aspecten van CIP3 **Invoer**

CIP3 invoer: nadat de prepress workflow server een CIP3 bestand heeft gecreëerd en hem volledig naar de Hotfolder map heeft gekopieerd wacht de software een bepaalde tijdsperiode die hier is opgegeven**(1)** totdat de conversie begint.

#### Aspecten van **1 Bit TIFF Invoer**

Wanneer een opdracht in de Hotfolder map is geschreven en slechts één van de kleur scheidingen is aangekomen, wacht de software een tijdsperiode die hier **(1)** geselecteerd wordt. Indien geen verdere

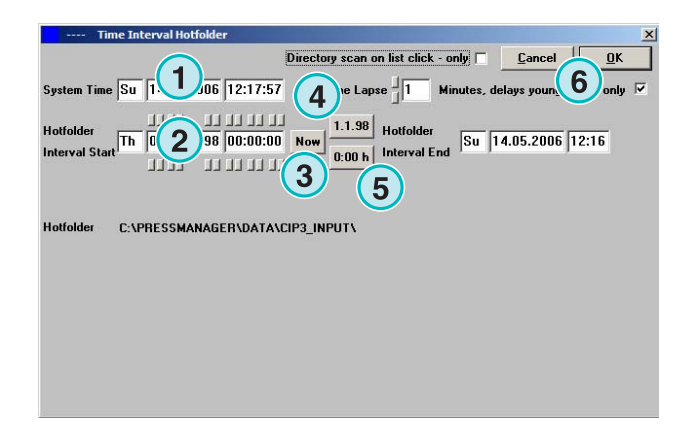

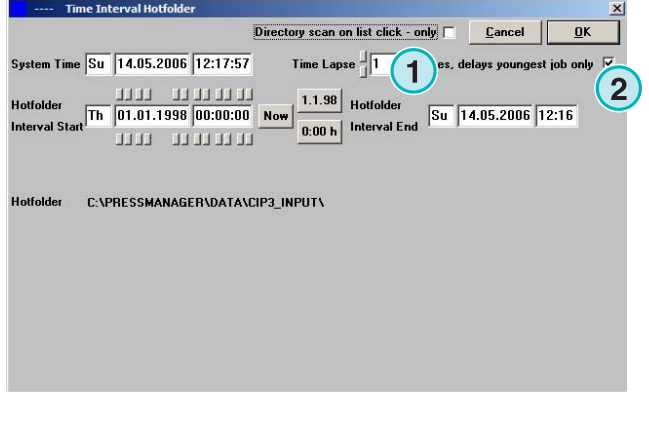

scheiding tijdens deze ingestelde tijd **(1)** binnenkomt, is de opdracht stabiel. De software behandelt hem als volledig zijnde en begint de conversie.

Met dit selectievakje ingeschakeld **(2)**, beschouwt de software de huidige opdracht als volledig wanneer een nieuwe opdracht in de Hotfolder map wordt geplaatst.

verwerkt zijn, zijn de bron gegevens voor uitvoer descreened. Afhankelijk van snelheid en kwaliteit aanvraag kan de uitvoerkwaliteit dienovereenkomstig ingesteld worden. Klik knop **(1)** om het venster voor de kwaliteitsinstelling te openen.

Wanneer hoge resolutie 1 Bit TIFF bestanden

DI-Plot – Installatie en configuratie handboek 5-1

### **5 Gevorderde configuratie**

### **5.1 Meer invoer formaten**

De software kan alle gebruikelijke invoerformaten **(1)** verwerken. Naast CIP3, neemt de software 1 Bit of 8 Bit TIFF bestanden en al hun variaties aan. Tevens kan de software met HP-RTL en Epson ESC/2 drukker code verwerken.

Gedetailleerde specificaties over alle compatibele formaten kunnen gevonden worden in "Supported Invoer Formats.pdf ", een handboek bij deze software.

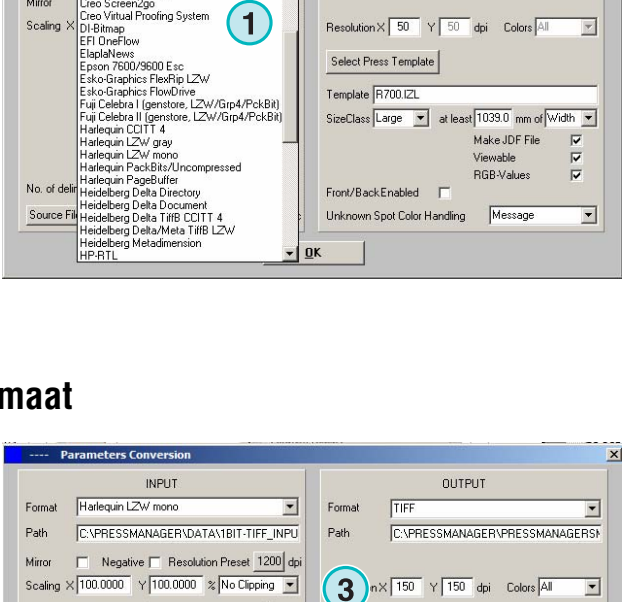

**BIPtoBIP** 

OK

 $\Gamma$ 

Unknown Spot Color Handling

Output Separated F  $\frac{1}{\sqrt{2}}$ 

 $\overline{\mathbf{r}}$ 

 $\overline{\phantom{0}}$ 

Border Lines

Add Out None

Message

**1**

 $\Gamma$ 

Traditional

Pagination

Traditi  $n$ 

Source File Treatment Directory Refresh Interv. 999 ser

Indien snelheid gewenst is selecteer de normale instelling **(2)**.

Voor hoge kwaliteit selecteer dit scherm hier **(3)** en kies een stand tussen 1 en 6.

Graad 1: scherpe punten geven de hoogste definitie

Graad 6: maximale verzachting toegepast

DI-Plot HB01-009 NL

DI-Plot HB01-009 NL

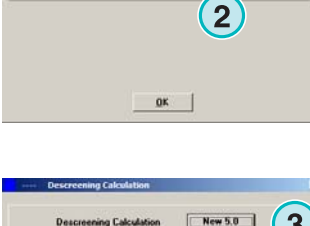

**INPUT** 

r-3<br>eo Inkpro<br>eo Overture LZW<br>eo Screen2go<br>eo Virtual Proofing System

Format

Path

Mirror

Sealin

No. of de

Source File

Descreening Calculation

Cut Sep. Names 0

Harlequin V4.5  $\qquad \qquad \Box$ 

Color-Separator<sup>11</sup>

**OUTPUT JDE** 

SizeClass Large v at least 1039.0 mm of Width v .<br>Make JDF File

> aldeu **BGB-Values**

> > Message

 $CIP4/1DF$ 

HTML Path http://www.cip4.org/

Select Press Template Template R700.IZL

Front/BackEnabled F Unknown Spot Color Handling

Resolution X 50 Y 50 dpi Colors

Format

 $\overline{\mathbf{x}}$ 

 $\overline{\cdot}$ 

 $\overline{\mathbf{r}}$ 

 $\overline{v}$  $\overline{a}$ 

 $\overline{\phantom{a}}$ 

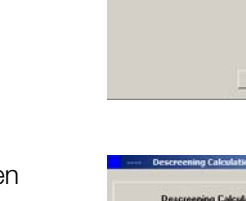

### **5.3 Clipping / Tilling / Deimposing**

Pas hier het formaat van een opdracht aan of deel een opdracht in meerdere delen. De deimposition functie snijdt een grote opdracht in kleinere pagina's die dan op een kleinere drukpers gedrukt kunnen worden. Selecteer de noodzakelijke functie hier **(1)**.

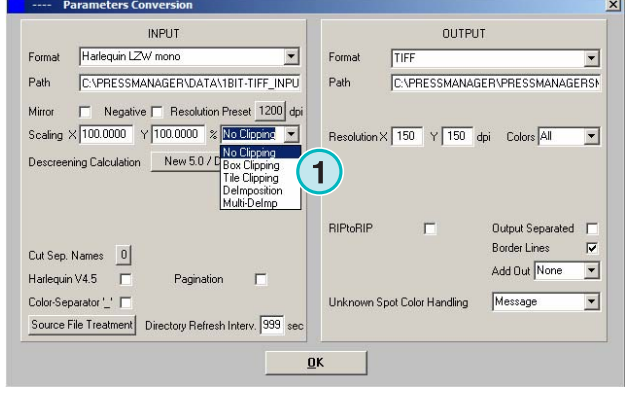

### **5.3.1 Box clipping**

Selecteer en activeer de functie hier **(1)**.

Stel het X/Y start punt op X en Y-as in **(2)** en geef de lengte **(3)** en breedte **(4)** afmeting van de "clip box" in.

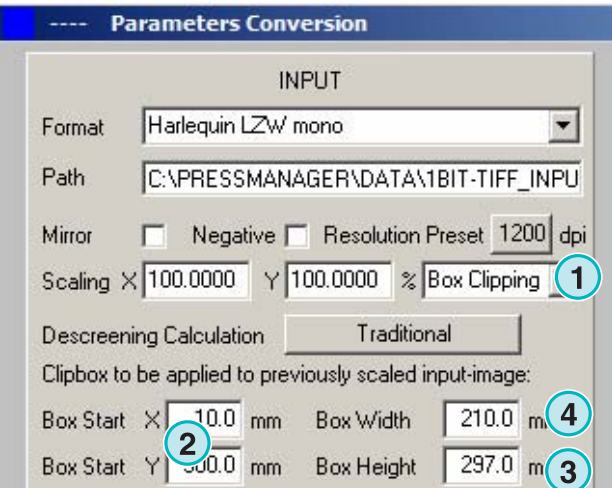

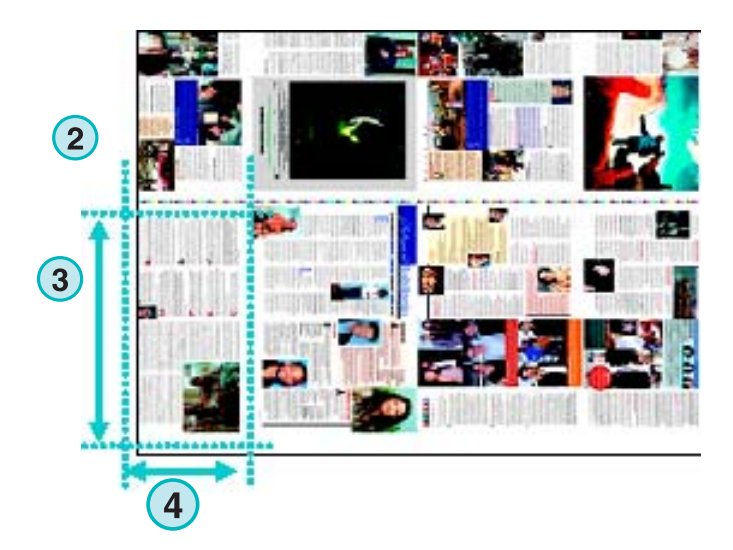

### **5.3.2 Opdelen**

**(1)** Selecteer en activeer de functie hier.

Stel de lengte en breedte **(2)** van de delen en hun overlapping **(3)** in.

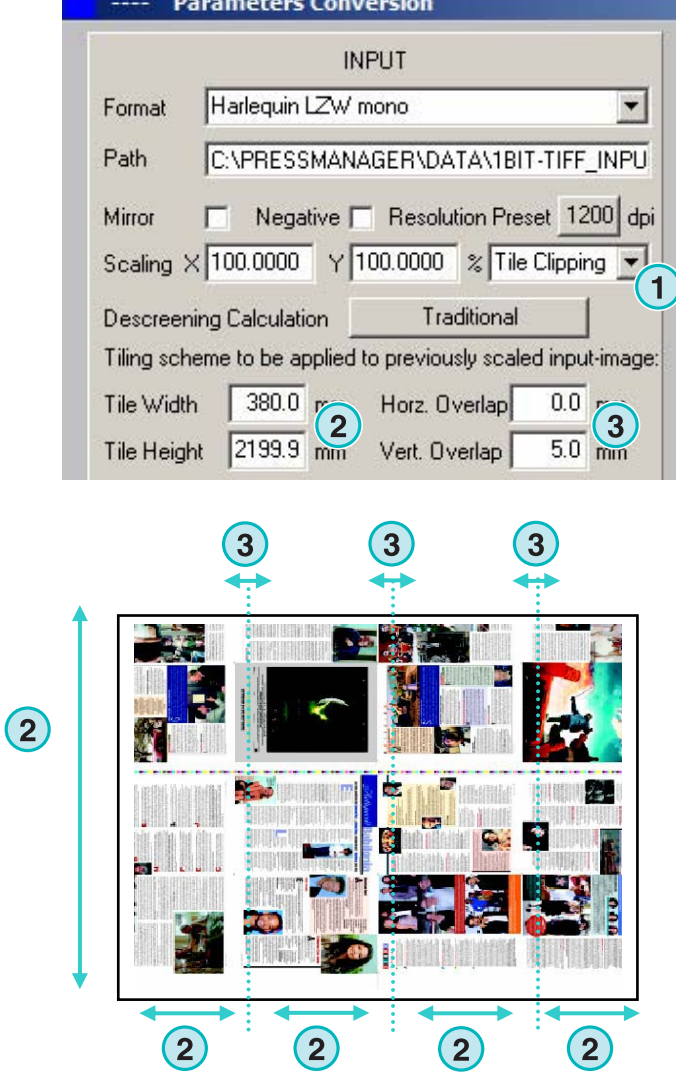

### **5.3.3 Deimposing**

**(1)** Selecteer en activeer de functie hier. Kies het noodzakelijke schema hier **(2)**.

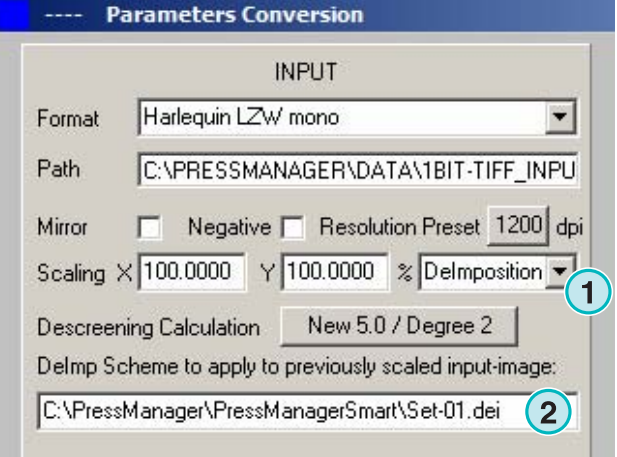

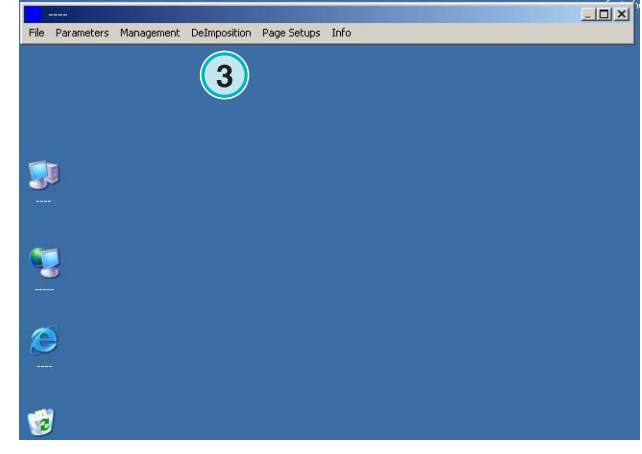

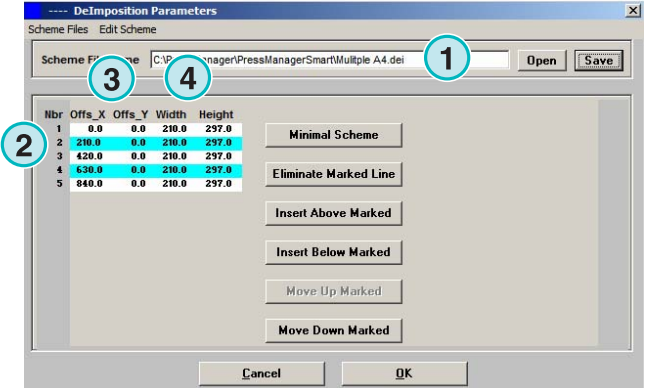

Een deimposing schema kan door het selecteren van dit menu **(3)** gewijzigd worden.

Een configuratiescherm wordt geopend.

Kies een naam voor het plan en typ hem hier in **(1)**. Geef de parameters van de clip boxes hier in **(2)**: Het startpunt op X en Y-as hier **(3)**, de lengte en breedte van boxen hier **(4)**.

Om deimpose van een 8 pagina opdracht, bereid acht clip boxen voor als getoond in het voorbeeld hier rechts. Deze boxen worden door cyaan lijnen gemarkeerd.

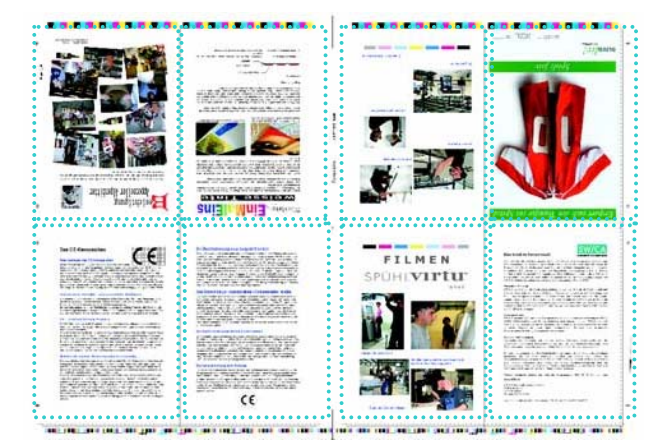

### **5.3.4 Multi Deimposing**

Selecteer en activeer de functie hier **(1)**.

Selecteer een afmeting klasse hier **(2)**, klein, middelmatig of groot.

Het begrip van pagina afmeting klasse **(3)** is identiek aan het in het hoofdstuk "Size Class concept voor press templates" vermelde begrip.

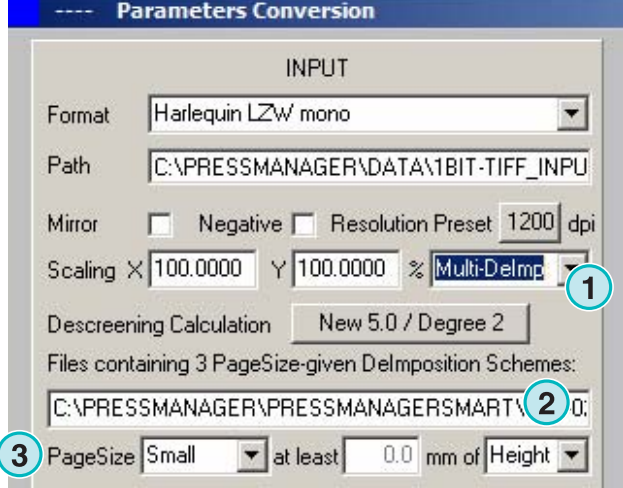

### **5.4 Meer uitvoer formaten**

De software kan vele verschillende gegevensformaten voortbrengen die hier **(1)** geselecteerd kunnen worden.

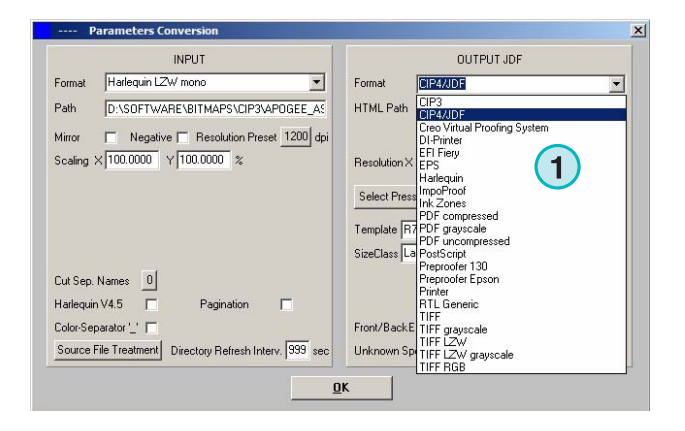

### **5.4.1 CIP3**

CIP3 uitvoer van 1 Bit TIFF bestanden:

De resolutie is hier **(1)** geselecteerd.

Wanneer dit selectievakje **(2)** geactiveerd is, dient de CIP3 zowel een schoon als weer zijde te bevatten.

De bestandsoriëntatie kan door het klikken op deze knop **(3)** veranderd worden.

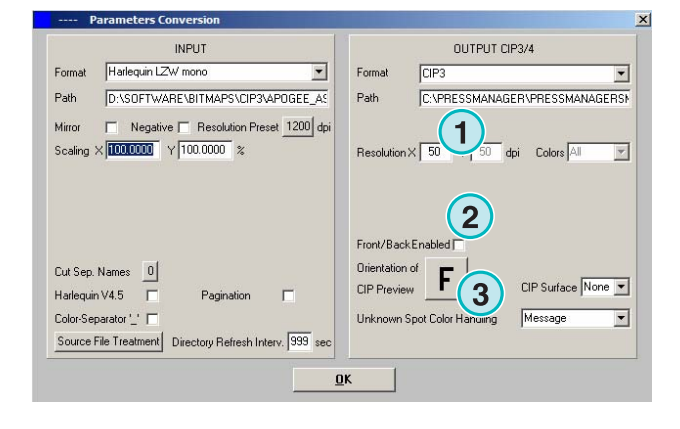

### **5.4.2 Creo Virtual Proofing System (VPS)**

Uitvoer als Creo VPS bestanden die door de VPS client software van Creo bekeken kunnen worden. De VPS systeem taak is om proef bestanden op een scherm te maken van reeds geripte bestanden.

Selecteer de resolutie hier **(1)**.

Klik dit selectievakje **(2)** om de resolutie van de invoer bestanden voor uitvoer te gebruiken. Geen downsampling wordt toegepast, de resolutie instelling **(1)** word terzijde geschoven.

Klik dit selectievakje **(3)** om de uitvoer gegevens te scheiden.

Selecteer uit deze lijst **(4)** een additioneel uitvoer formaat. Dit bestand wordt tijdens de conversie aangemaakt.

### **5.4.3 DI Printer**

Uitvoer naar een snelle zwart en witte A3+ printer.

Selecteer de resolutie hier **(1)**.

Klik dit selectievakje **(2)** om de resolutie van het invoer bestand voor uitvoer te gebruiken. Geen downsampling wordt toegepast, de resolutie instelling **(1)** word terzijde geschoven.

Klik dit selectievakje **(3)** om de uitvoer gegevens te scheiden.

Selecteer uit deze lijst **(4)** een additioneel uitvoer formaat. Dit bestand wordt tijdens de conversie aangemaakt.

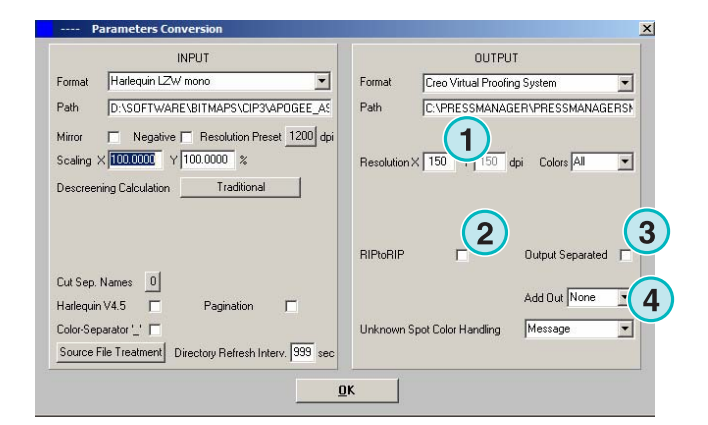

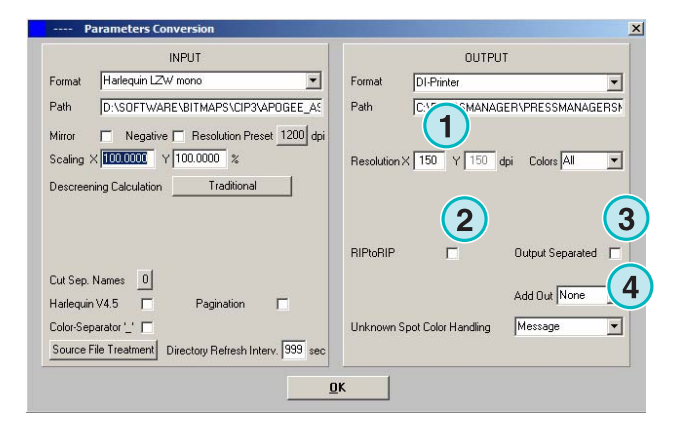

### **5.4.4 EFI-Fiery**

Uitvoer naar EFI Fiery RIP die gewoonlijk aangesloten is aan een laserkopieerapparaat.

Selecteer de resolutie hier **(1)**.

Klik dit selectievakje **(2)** om de resolutie van het invoer bestand voor uitvoer te gebruiken. Geen downsampling wordt toegepast, de resolutie instelling **(1)** word terzijde geschoven.

Klik dit selectievakje **(3)** om de uitvoer gegevens te scheiden.

Selecteer uit deze lijst **(4)** een additioneel uitvoer formaat. Dit bestand wordt tijdens de conversie aangemaakt.

Selecteer de Windows printer wachtrij **(5)** waarmee de Fiery RIP via TCP/IP verbonden is.

Selecteer uit drie papierformaten **(6)** die gebruikt kunnen worden in het kopieerapparaat.

Roteer de invoeropdracht 90 graden kloksgewijs **(7)**.

Klik op dit selectievakje **(8)** om een kop aan de print opdracht toe te voegen die de naam, tijd en datum, afmeting en een vrij selecteerbare gebruikers identificatiecode bevat. Activeer het selectievakje **(9)** om een omlijsting lijn rond de opdracht te printen.

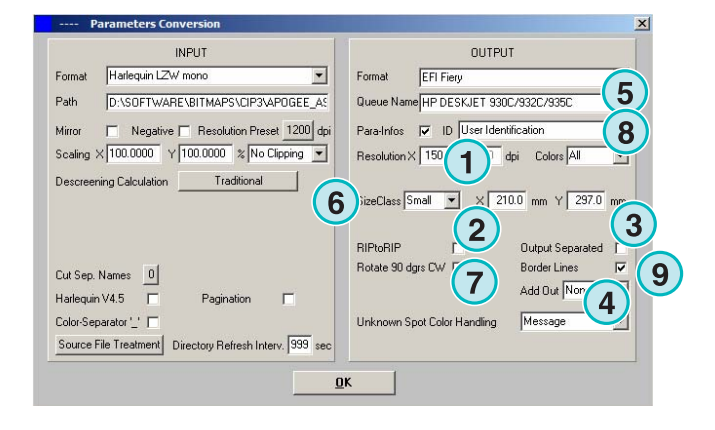

### **5.4.5 EPS**

Uitvoer als een EPS bestand. De "bitmapped" opdracht is geconverteerd en geïntegreerd in de EPS bestandsheader.

Selecteer de resolutie hier **(1)**.

Klik dit selectievakje **(2)** om de resolutie van het invoer bestand voor uitvoer te gebruiken. Geen downsampling wordt toegepast, de resolutie instelling **(1)** word terzijde geschoven.

Klik dit selectievakje **(3)** om de uitvoer gegevens te scheiden.

Selecteer uit deze lijst **(4)** een additioneel uitvoer formaat. Dit bestand wordt tijdens de conversie aangemaakt.

Schakel coderen om naar ASCII **(5)** in plaats van binair.

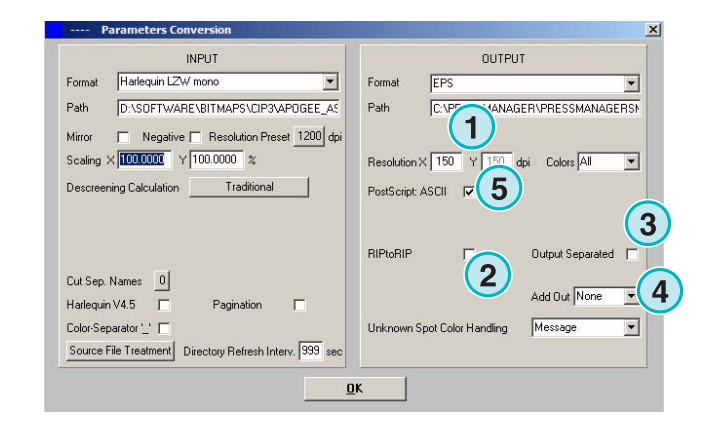

### **5.4.6 Harlequin**

Uitvoer naar een Harlequin RIP.

Selecteer de resolutie hier **(1)**.

Klik dit selectievakje **(2)** om de resolutie van het invoer bestand voor uitvoer te gebruiken. Geen downsampling wordt toegepast, de resolutie instelling **(1)** word terzijde geschoven.

Klik dit selectievakje **(3)** om de uitvoergegevens te scheiden.

Selecteer uit deze lijst **(4)** een additioneel uitvoer formaat. Dit bestand wordt tijdens de conversie aangemaakt

Selecteer of één of alle kleuren moeten worden verwerkt **(5)**.

### **5.5 Impoproof**

Uitvoer naar een Impoproof systeem, een dubbel zijdig inslag proef systeem.

Selecteer de resolutie hier (1**)** 

**(2)** Creëer uitvoer opdracht voor schoon en weer.

Wanneer dit selectievakje **(2)** geactiveerd is, bevatten de bestanden zowel een schoon als weer zijde.

Activeer dit selectievakje **(3)** om een omlijsting lijn rond de opdracht te printen.

Selecteer uit deze lijst **(4)** een additioneel uitvoer formaat. Dit bestand wordt tijdens de conversie aangemaakt.

Selecteer of één of alle kleuren moeten worden verwerkt **(5)**.

### **5.5.1 Inkzones**

Uitvoer in \*.ink formaat inclusief het bijbehorende voorbeeld bestand in \*.bmp formaat. De instellingen zijn identiek als beschreven voor CIP4/JDF uitvoer (zie onderdeel 4.1.2).

Bijkomende instellingen:

**(1)** Gebruikt om te verbinden met een MS.-DOS gebaseerd systeem. De bestanden zijn b.v. abcdefgh.ink.

**(2)** Afkorting lange spot kleur naam, b.v. naar S1, S2, enz.

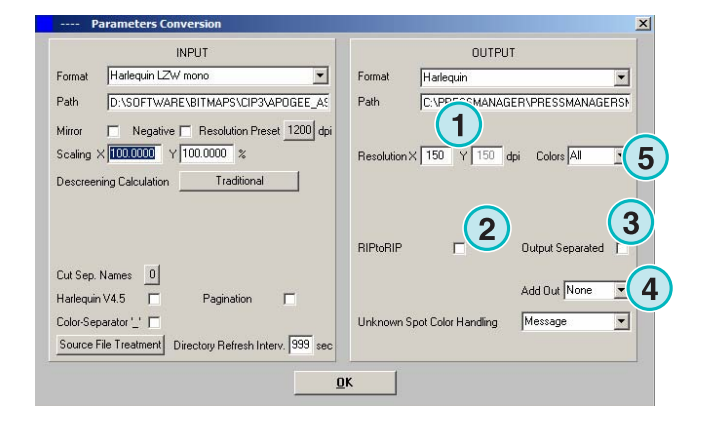

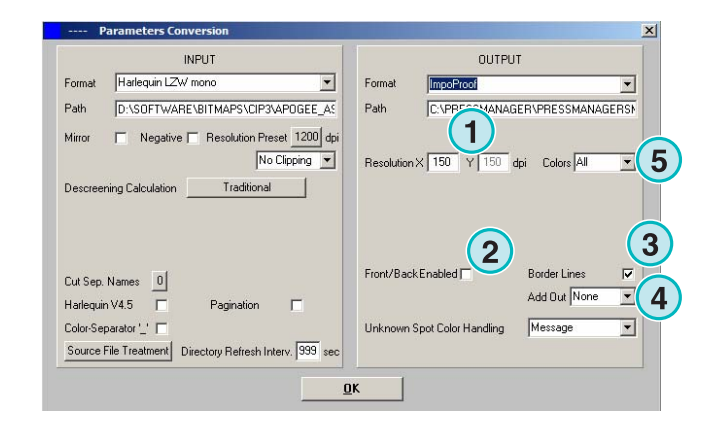

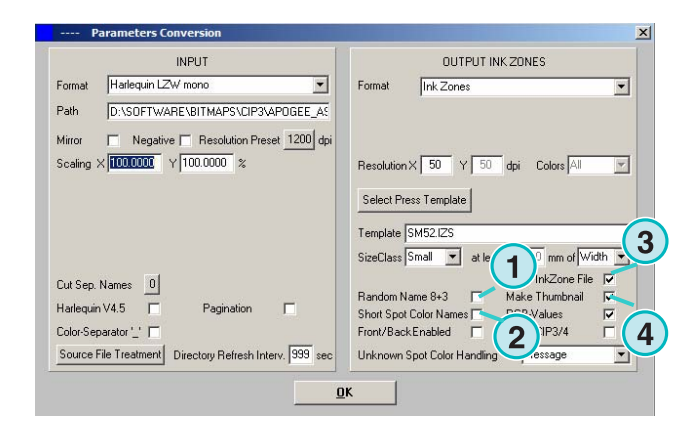

- **(3)** Creëert een inkzone gegevensbestand.
- **(4)** Creëert een \*.bmp bestand als voorbeeld.

### **5.5.2 PDF als compressed, uncompressed of grijstinten bestand**

Uitvoer als een PDF. De PDF gegevens kunnen met of zonder samendrukking of in grijsschaal modus gecreëerd worden. De "bitmapped" opdracht is in een PDF header geïntegreerd.

Klik dit selectievakje **(2)** om de resolutie van het invoer bestand voor uitvoer te gebruiken. Geen downsampling wordt toegepast, de resolutie instelling **(1)** word terzijde geschoven.

Klik dit selectievakje **(3)** om de uitvoergegevens te scheiden.

Selecteer uit deze lijst **(4)** een additioneel uitvoer formaat. Dit bestand wordt tijdens de conversie aangemaakt.

Roteer de invoeropdracht 90 graden kloksgewijs **(5)**.

Klik op dit selectievakje **(6)** om aan de kop van de print opdracht de naam, tijd en datum, afmeting en een vrij selecteerbare gebruikers identificatiecode toe te voegen. Activeer het selectievakje (8) om een omlijsting lijn rond de opdracht te printen.

Selecteer of één of alle kleuren **(7)** moeten worden verwerkt.

### **5.5.3 PostScript**

Uitvoer als een PostScript bestand. De bitmap opdracht is naar een beeld overgebracht en is gewikkeld in een PS header.

Selecteer de resolutie hier (1**)**.

Klik dit selectievakje **(2)** om de resolutie van het invoer bestand voor uitvoer te gebruiken. Geen downsampling wordt toegepast, de resolutie instelling **(1)** word terzijde geschoven.

Klik op dit selectievakje **(6)** om aan de kop van de print opdracht de naam, tijd en datum, afmeting en een vrij selecteerbare gebruikers identificatiecode toe te voegen. Activeer het selectievakje (8) om een omlijsting lijn rond de opdracht te printen.

Selecteer uit deze lijst **(4)** een additioneel uitvoer formaat. Dit bestand wordt tijdens de conversie aangemaakt.

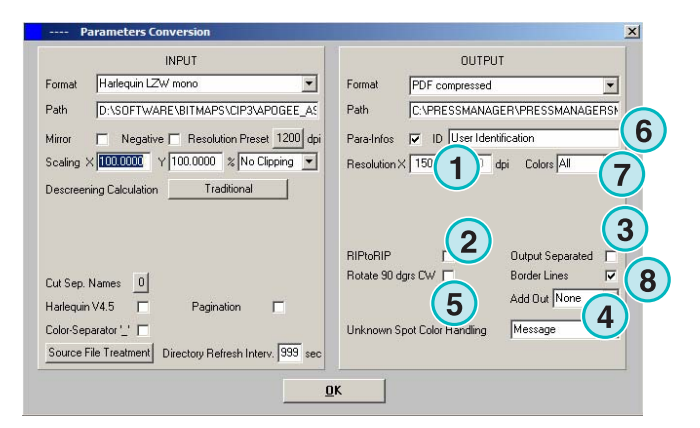

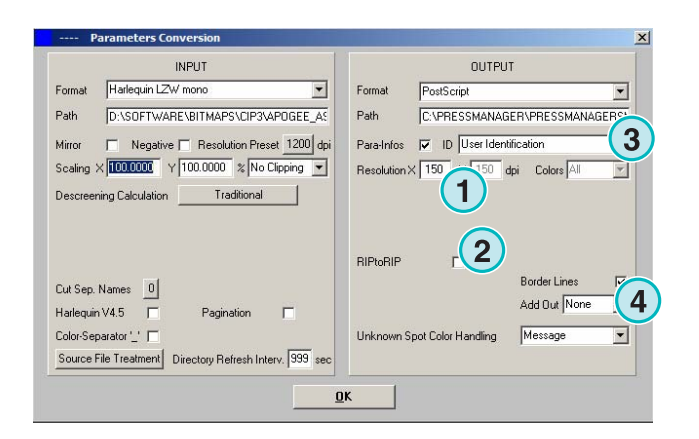

### **5.5.4 Preproofer 130**

Uitvoer naar Preproofer130, een dubbel-zijdig inslag proef systeem.

Selecteer de resolutie hier **(1)**.

Selecteer de Windows printer wachtrij **(2)** voor de schoon en weer zijde printer.

Activeer dit selectievakje **(3)** om een omlijsting lijn rond de opdracht te printen.

Selecteer uit deze lijst **(4)** een additioneel uitvoer formaat. Dit bestand wordt tijdens de conversie aangemaakt.

Selecteer of één of alle kleuren moeten worden verwerkt **(5)**.

Klik dit selectievakje **(6)** voor het produceren van bestanden die zowel een schoon als weer zijde bevatten.

### **5.5.5 Preproofer Epson**

Uitvoer naar Preproofer Epson, een dubbel-zijdig inslag proef systeem.

Selecteer de resolutie hier **(1)**.

Selecteer de Windows printer wachtrij **(2)** voor de schoon en weer zijde printer.

Activeer dit selectievakje **(3)** om een omlijsting lijn rond de opdracht te printen.

Selecteer uit deze lijst **(4)** een additioneel uitvoer formaat. Dit bestand wordt tijdens de conversie aangemaakt.

Selecteer of één of alle kleuren moeten worden verwerkt **(5)**.

Klik dit selectievakje **(6)** voor het produceren van bestanden die zowel een schoon als weer zijde bevatten.

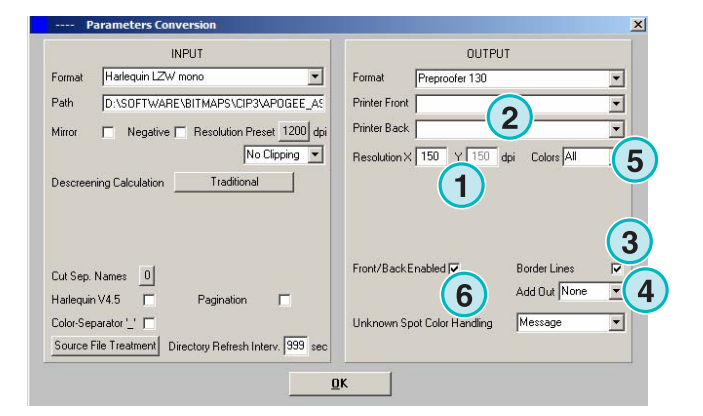

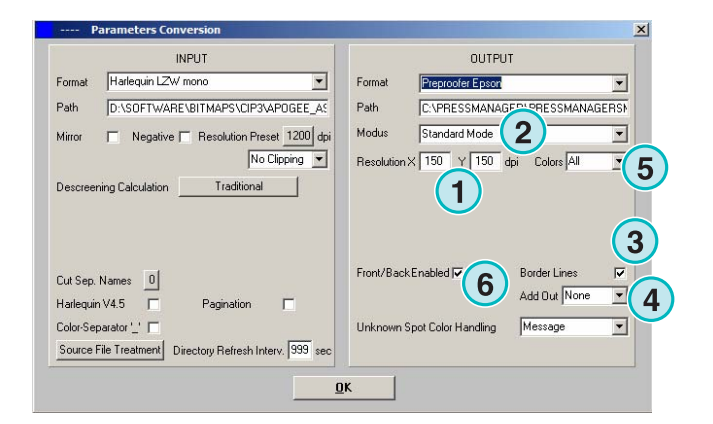

### **5.5.6 Windows print driver**

Uitvoer naar printers die gebruik maken van een Windows print driver. Installeer eerst de printer driver en kies dan de Windows wachtrij als uitvoer.

Selecteer de resolutie **(1)**.

Klik op dit selectievakje **(6)** om aan de kop van de print opdracht de naam, tijd en datum, afmeting en een vrij selecteerbare gebruikers identificatiecode toe te voegen. Activeer het selectievakje (8) om een omlijsting lijn rond de opdracht te printen.

Selecteer uit deze lijst **(4)** een additioneel uitvoer formaat. Dit bestand wordt tijdens de conversie aangemaakt.

Selecteer of één of alle kleuren moeten worden verwerkt **(5)**.

Klik op dit selectievakje **(6)** om de printer opdrachtafhankelijk automatisch te selecteren.

Stel de X en Y as in om de bitmap te verschuiven **(7)**.

Klik op dit selectievakje **(8)** om de data separaat te laten uitvoeren.

Schakel coderen om naar ASCII **(5)** in plaats van binair als er een PostScript printer wordt gebruikt.

### **5.5.7 Generiek**

Uitvoer voor printers die HP-RTL code accepteren.

Selecteer de resolutie **(1)**.

**(2)** Selecteer de opdracht uitlijning, linkers, midden of rechts.

**(3)** Uitschakelen van dubbel zijdige inslag aangestuurd door de HP-RTL code.

**(4)** Extra uitvoer formaat, een tweede bestand formaat kan tegelijkertijd worden aangemaakt.

**(5)** Selecteer of één of alle kleuren moeten worden verwerkt.

**(6)** Voeg een grenslijn rond de opdracht toe.

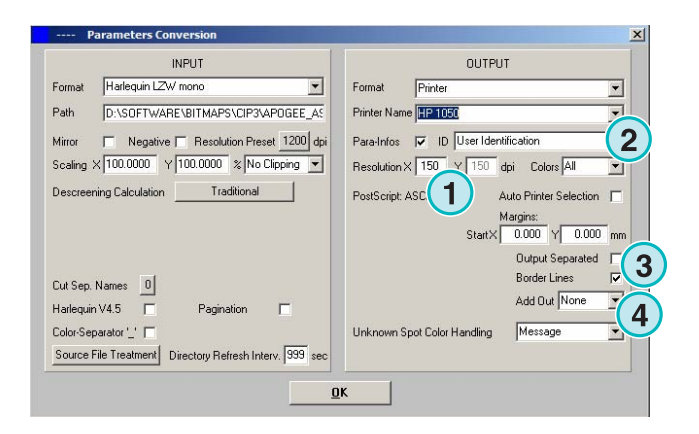

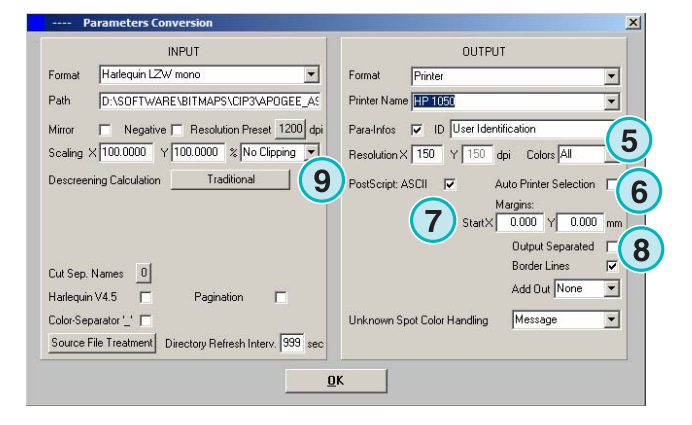

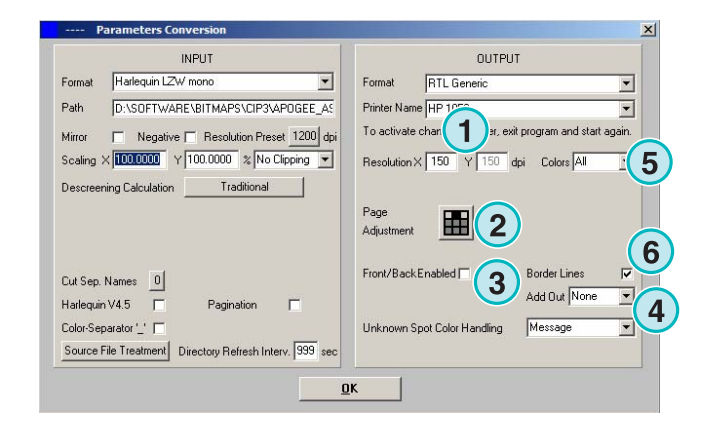

### **5.5.8 TIFF als RGB, grijsschaal en LZW data**

Uitvoer gegevens naar TIFF bestanden. Zij kunnen met of zonder LZW samendrukking en ofwel in RGB ofwel grijsschaal modus gecreëerd worden.

Klik dit selectievakje **(2)** om de resolutie van het invoer bestand voor uitvoer te gebruiken. Geen downsampling wordt toegepast, de resolutie instelling **(1)** word terzijde geschoven.

Activeer dit selectievakje **(3)** om een omlijsting lijn rond de opdracht te printen.

Selecteer uit deze lijst **(4)** voor een additioneel formaat. Dit bestand wordt tijdens de conversie aangemaakt.

Selecteer of één of alle kleuren moeten worden verwerkt **(5)**.

Klik op dit selectievakje **(6)** om de data separaat te laten uitvoeren.

### **5.6 Management**

Sommige van de interne instellingen van het programma kunnen in dit menu **(1)** geselecteerd worden.

Stel de parameters in zoals Programma Naam, Aanpassen van de spot Kleur Tabel of de maateenheid. De huidige configuratie kan in het archief voor herinstallatie bewaard worden.

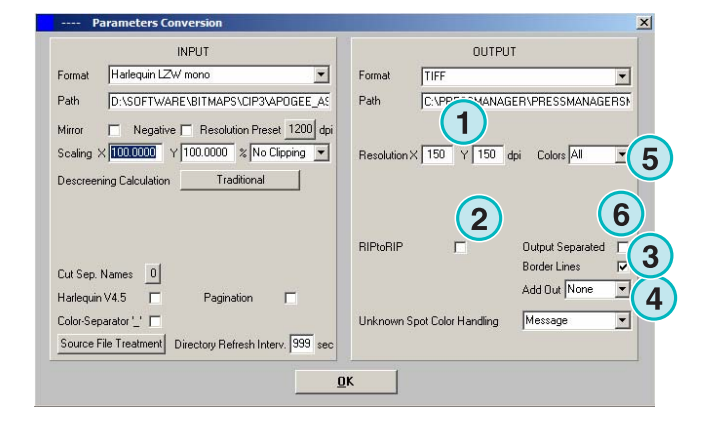

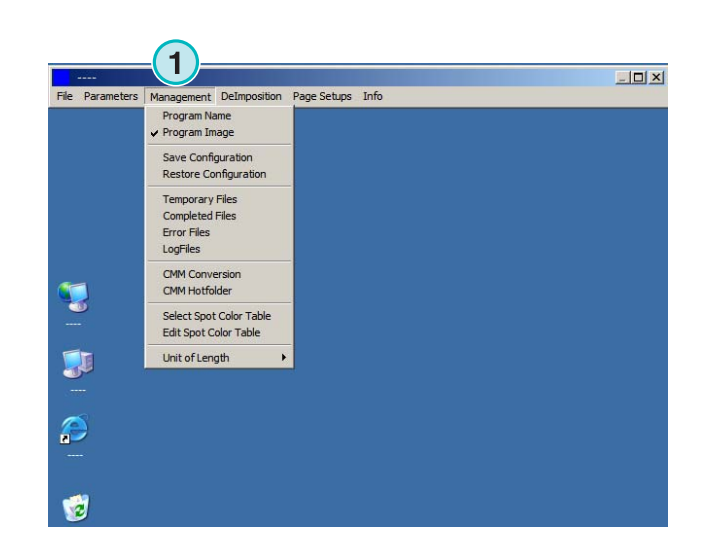

#### **5.6.1 Programma naam**

Selecteer dit onderdeel **(1)**.

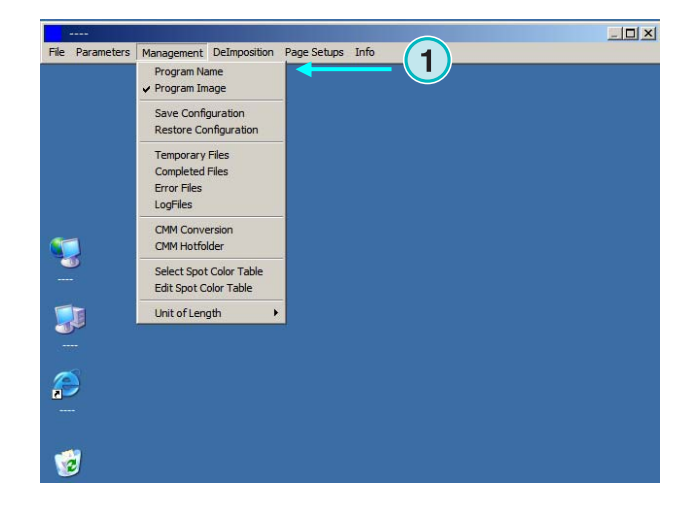

Wanneer er meer dan één versie van het programma geïnstalleerd wordt, is het nuttig om elke versie een onderscheidende naam te geven. Geef hier een naam in en deze zal in de titel bar van het programma verschijnen.

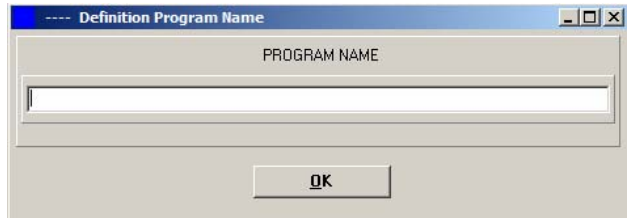

#### **5.6.2 Programma beeld**

Zet het startscherm van het programma aan en uit dat tijdens opstarten **(1)** getoond wordt.

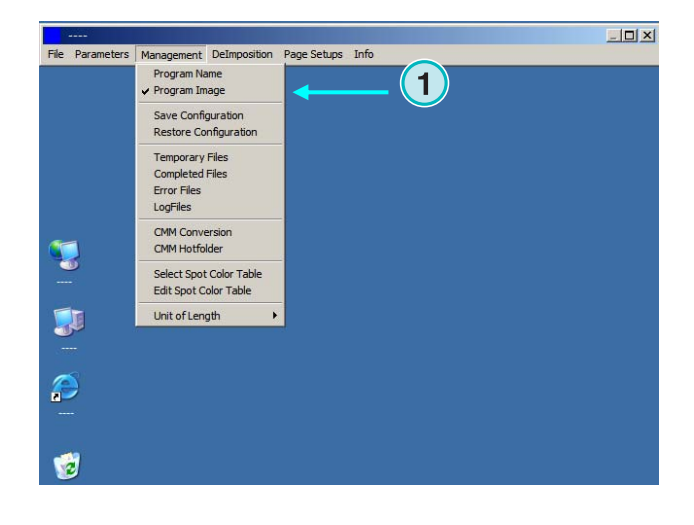

### **5.6.3 Bewaren en herstellen van de configuratie**

De huidige configuratie kan hier **(1)** naar het archief geschreven worden of een vorige configuratie kan hier hersteld worden.

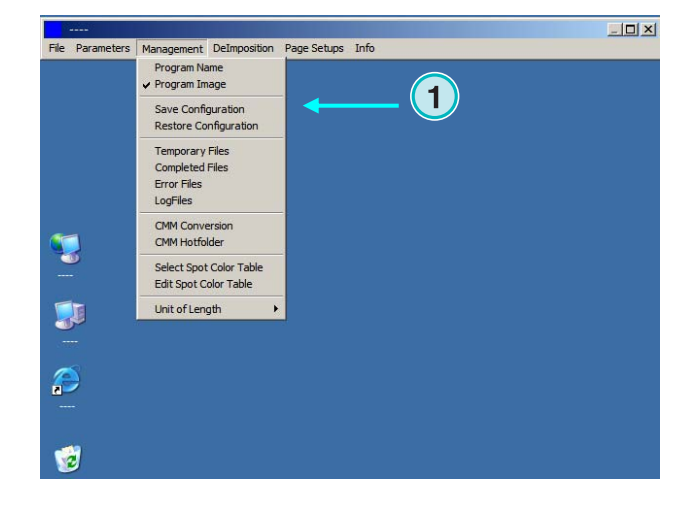

Selecteer **(1)** en kies een bestemming bestand en folder **(2)** voor het archief

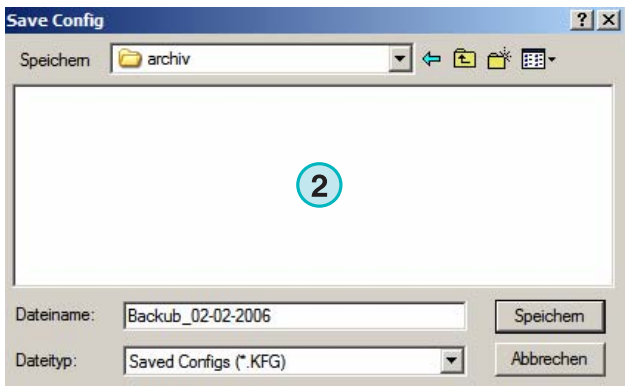

Selecteer het Herstel onderdeel uit het menu om een backup bestand **(3)** voor het herstellen van een bewaarde configuratie te laden.

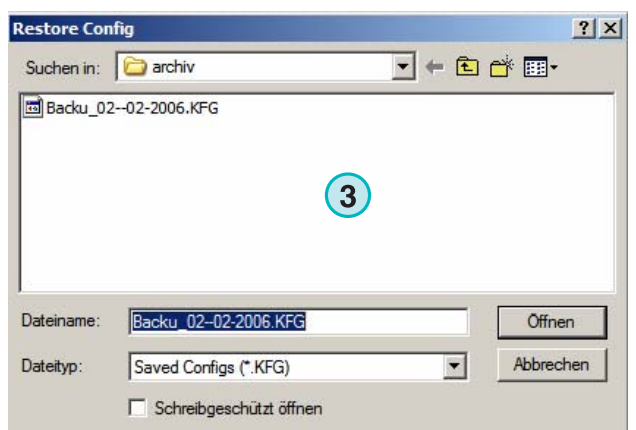

### **5.6.4 Zet de interne mappen van de software**

Tijdelijke bestanden worden gecreëerd wanneer een invoerbestand verwerkt wordt

Volledige bestanden: dit is de map waar invoerbestanden naar toe geplaatst worden na verwerking. Hoe zijn de bestanden behandeld na verwerking dit kan in het instellingen venster geselecteerd worden (zie hoofdstuk 4.1.1).

De fout bestanden: de map waarnaar foutbestanden verplaatst worden nadat een conversie fout is opgetreden. Deze optie kan geselecteerd worden in het instelling venster (zie hoofdstuk 4.1.1).

Het log niveau wordt geselecteerd door het ingeven van een nummer in de eerste lijn van het bestand met de naam Vrblevel.txt. De standaardwaarde is 0, die betekenen dat geen log bestand gecreëerd is. De maximale log niveau waarde is 100.

### **5.6.5 Kleur Management instellingen**

Instelling van Kleur Management (CMM) gebaseerd op ICC profielen **(1)**. Kleur Management controleert de uitvoer van verwerkte bestanden en verstuurd de gegevens naar printers.

Selecteer een persreferentie profiel **(2)** zoals isocoated.icm.

Indien de uitvoer naar printer is ingesteld, selecteer het ICC profiel **(3)** voor Windows printers. Activeer de Kleur Management optie door te klikken op dit aankruisvakje **(4)**.

Voor alle andere uitvoer opties kies een geschikt ICC profiel **(5)**.

Activeer de Kleur Management optie door het klikken op dit selectievakje **(6)**.

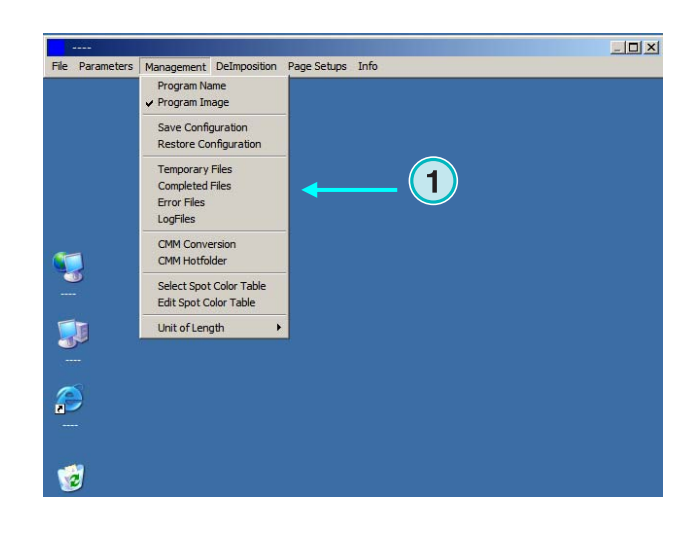

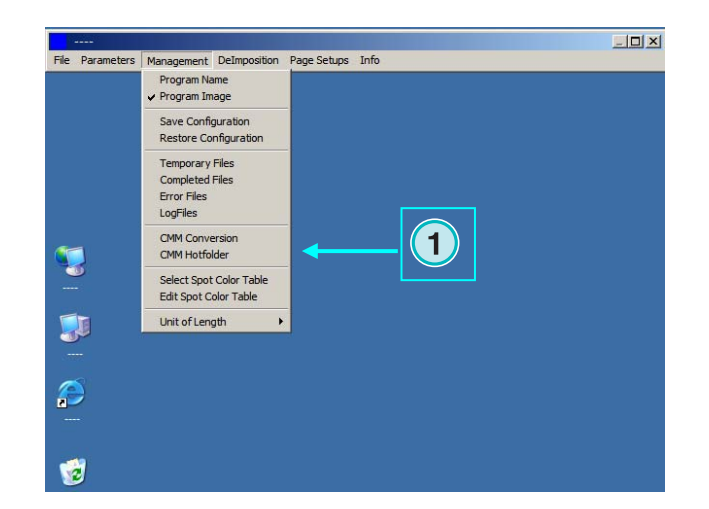

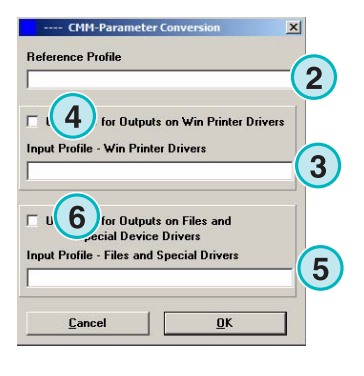

### **5.6.6 Selecteren en aanpassen van de Spot kleur Tabel**

In deze tabel zijn alle CMYK waarden voor elke spot kleur opgeslagen. Er zijn er meer dan 8000 gedefinieerd. Wanneer er meerder programma's draaien, selecteer een centrale tabel voor alle gebruikers.

Kies uit het menu **(1)** het onderdeel om het venster voor het selecteren van een tabel te openen. Een nieuwe dialoogbox zal opkomen **(2)**. Zie volgende beeld.

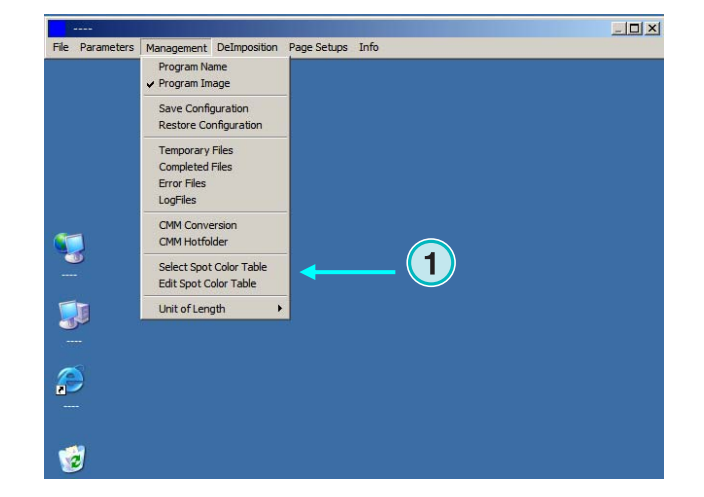

Selecteer de spot kleur tabel hier **(2)**. De normale spot kleur tabel is "color.txt" genaamd.

Kies uit het menu **(1)** het onderdeel om het kleur aanpas venster te openen.

Om een spot kleur te regelen, selecteer hem uit de tabel **(3)** en geef de nieuwe waarde **(4)** in. Druk deze knop om de veranderingen **(5)** te bewaren

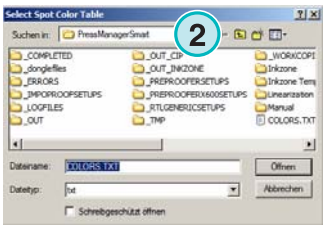

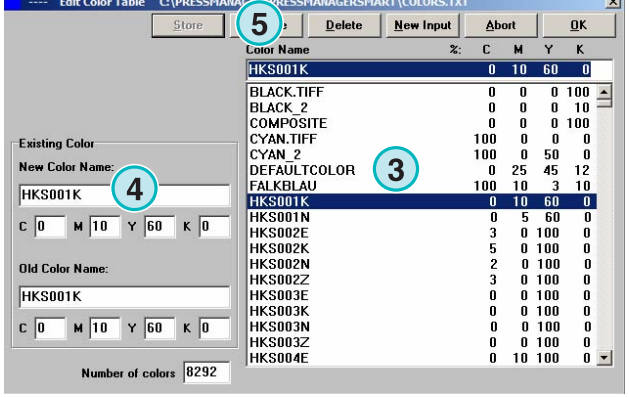

Om een nieuwe kleur toe te voegen, typ de naam hier in **(7)** en geef de CMYK waarde op. Druk deze knop **(6)** om hem op te slaan.

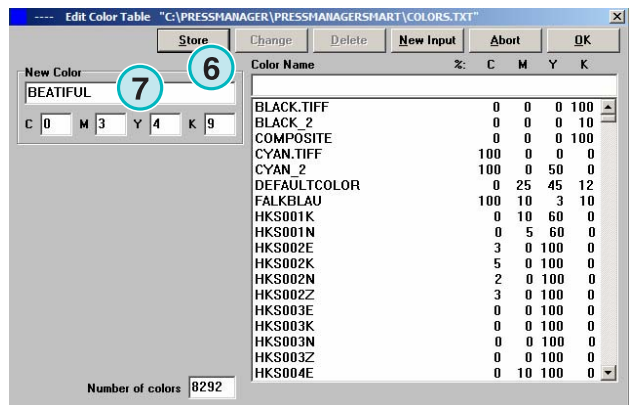

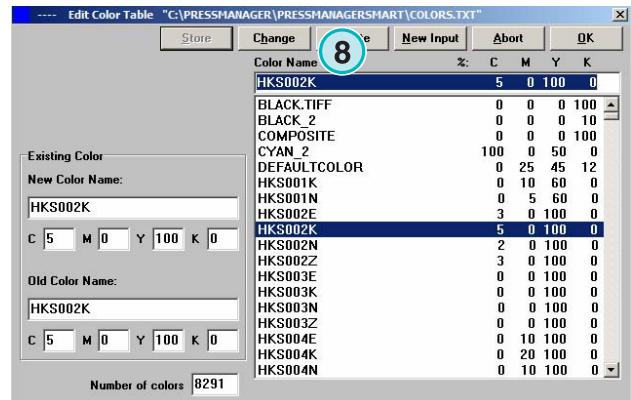

Om een kleur menu optie te verwijderen, selecteer

hem en druk deze knop (8).

### **5.6.7 Selecteer de meet eenheid voor lengte**

De meeteenheid van lengte **(1)** kan worden ingesteld als metrisch of inch.

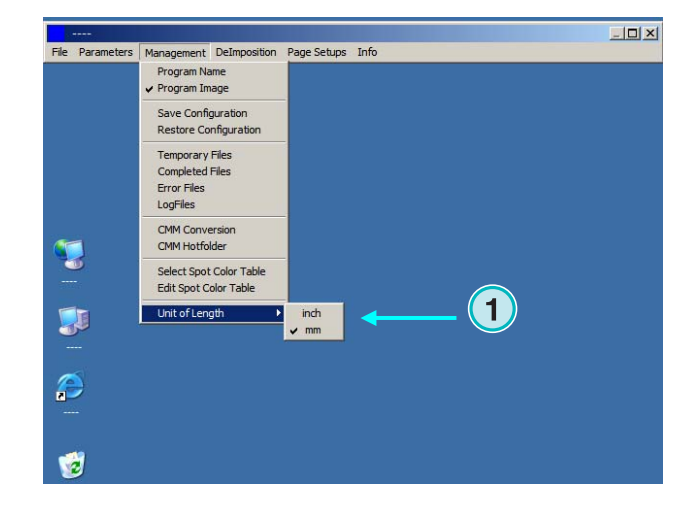

### **5.6.8 Pagina instellingen voor printer uitvoer**

Kies uit dit menu **(1)** de pagina instellingen voor het printer systeem die door het programma ondersteund worden.

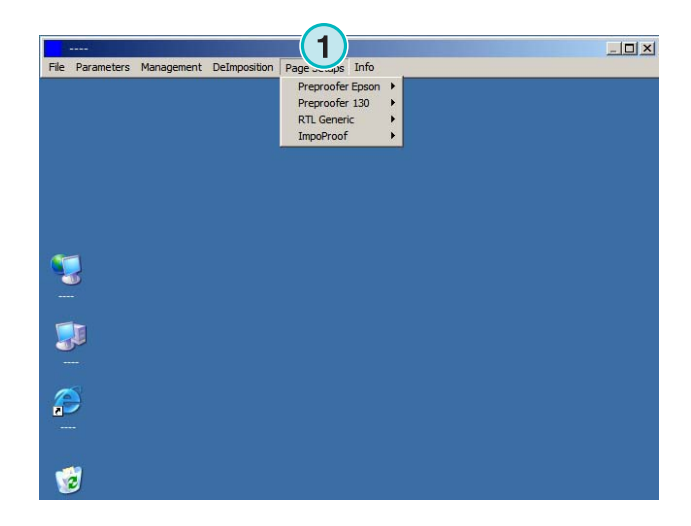